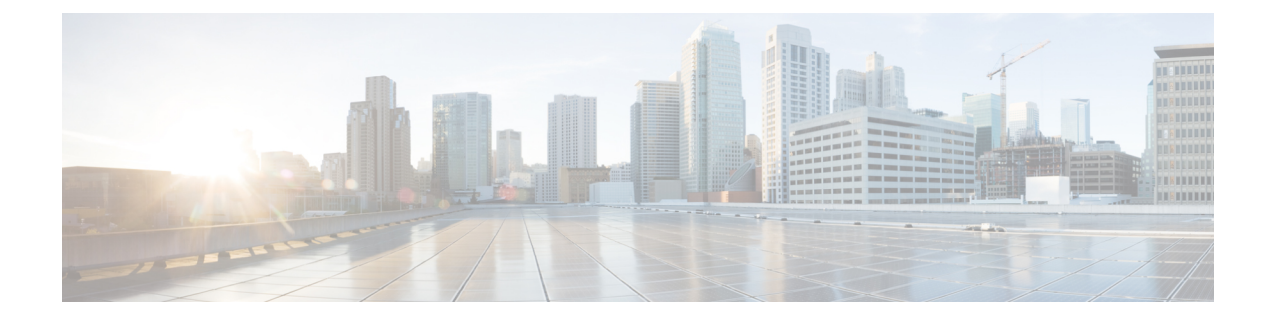

## ネットワーク変更の自動化

ここでは、次の内容について説明します。

- 変更自動化 の概要 (1 ページ)
- カスタムプレイについて (9 ページ)
- プレイブックのカスタマイズについて (15 ページ)
- プレイブックの実行について (23 ページ)
- Change Automation のトラブルシューティング (39 ページ)

## 変更自動化 の概要

変更自動化 アプリケーションは、ネットワークに変更を展開するプロセスを自動化します。 YAML で記述されたプレイで構成されているプレイブックを使用して、変更自動化 で目的の ネットワーク状態を実現する自動化タスクを定義できます。次に、構成変更を Cisco Network Service Orchestrator (NSO) にプッシュして、その変更をネットワークデバイスに展開できま す。

変更自動化とその他の既存のスクリプト化された自動化フレームワークとの違いは、変更自動 化 がクローズド ループ フレームワークであることです。プログラム可能な API を使用して変 更がルータやその他のデバイスに展開されます。また、ルータに戻ってくるテレメトリを使用 して変更の目的が検証されます。変更自動化は、テレメトリを利用して変更の目的を検証する ため、更新目的でデバイスを頻繁にポーリングする必要がなくなります。

次に、変更自動化 の大まかなワークフローを示します。

**1.** 既存のプレイとプレイブックを確認して、それらのいずれかが完全にまたは部分的にニー ズを満たしているかどうかを確認します。

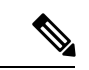

- 変更自動化には、堅牢なプレイブックライブラリが付属しています。プレイブックごとに独自 の構成とチェックプレイが収められています。 (注)
- **2.** 必要に応じてプレイブックを構築します。

• 必要なプレイブックがすでにあれば、それを使用します。

- 必要なプレイブックがまだない場合は、既存のプレイを使用して新しいプレイブック を構築します。
- 必要なプレイの一部がまだない場合は、新しいプレイを作成し、新規および既存のプ レイを使用して新しいプレイブックを構築します。
- **3.** プレイブックをドライランして、ネットワークに目的の変更が加えられるかどうかをテス トします。
- **4.** プレイブックを展開します。

変更自動化 では、API インターフェイスを使用して、プレイとプレイブックをカスタマイズ し、生成できます。詳細については、「カスタムプレイについて (9 ページ)」および「プ レイブックのカスタマイズについて (15 ページ)」を参照してください。

#### **Change Automation** 設定の構成

Change Automation 設定を構成するのは、インストール後のアクティビティであり、Change Automation のインストール後に最初に実行するタスクです。このセクションでは、Change Automation の使用を開始する前に構成する必要がある初期設定について説明します。

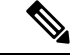

Change Automation 設定を構成できるのは 1 回だけです。この設定を変更する場合は、Change Automationを再インストールする必要があります。再インストール前に必ずプレイブックをエ クスポートし、再インストール後にプレイブックをインポートしてください。詳細について は、プレイブックのエクスポート (20 ページ)およびプレイブックのインポート (21 ペー ジ)を参照してください。 (注)

#### システム設定

ChangeAutomationをインストールした後、メインメニューから**[**ネットワーク自動化(**Network Automation**)**]** > **[**ダッシュボード(**Dashboard**)**]** と移動して、Change Automation アプリケー ションにアクセスできることを確認します。Change Automation ウィンドウが表示され、この アプリケーションの構成を完了するように求められます。

[構成の開始(Start Configuration)] をクリックして、Change Automation 設定を確認します。あ るいは、**[**管理(**Administration**)**]** > **[**設定(**Settings**)**]** > **[**デバイスオーバーライド認証情報 (**Device Override Credentials**)**]** と移動して、設定を表示できます。

次の設定を構成したら、[保存(Save)] をクリックします。

- [プレイブックジョブスケジュール(Playbook Job Scheduling)]:プレイブックジョブをス ケジュールする機能を有効または無効にします。
- [認証情報入力(CredentialPrompt)]:デバイスオーバーライド認証情報は、変更の監査を 改善できる追加の認証レベルです。有効にすると、プレイブックを実行するたびに、認証 情報(デバイスオーバーライド認証情報)を入力するように求められます。無効にした場

合は、オーバーライド認証情報が機能するように、適切な認証情報プロファイルとプロバ イダーの設定を作成する必要があります。ウィンドウに表示される指示に従って、各要件 を満たします。

こうした変更を加えるときは、次の特別な考慮事項に留意してください。

- 自動プレイブック実行を有効にする場合は、[プレイブックジョブスケジュール(Playbook JobScheduling)] が有効になっていることと、[認証情報入力(CredentialPrompt)] が無効 になっていることを確認する必要があります。詳細なガイダンスについては、次のトピッ ク「自動プレイブック実行の有効化」を参照してください。
- [認証情報入力(Credential Prompt)]が**有効**になっている場合 : [デバイス構成プレイ(Device Config Plays)] の実行中に、誤ったデバイスオーバーライド認証情報を入力すると、プレ イブック実行が失敗します。ただし、チェックプレイまたはデータ収集プレイの場合、デ バイスオーバーライド認証情報は検証されず、プレイブックはオーバーライド認証情報が 正確かどうかに関係なく正常に実行されます。デバイスオーバーライド認証情報が検証さ れるのは、構成変更をプッシュするときだけです。
- [認証情報入力(CredentialPrompt)]が無効になっている場合:[Change Automation]の下に ある [管理API (Administration APIs) ]に対して書き込みアクセス許可を持つユーザー ID は、認証情報プロファイルとプロバイダーのセットアップタスクを完了できます。ユー ザーIDが必要な権限を持っているかどうかわからない場合は、**[**管理(**Administration**)**]**> **[**ユーザーとロール(**Users and Roles**)**]** > **[**ロール(**Roles**)**]** を選択し、ID の権限を調べる ことで確認できます。
- [プレイブックジョブスケジュール(Playbook Job Scheduling)] が無効になっている場合 は、[認証情報入力(Credential Prompt)] がデフォルトで有効になります。[プレイブック ジョブスケジュール(Playbook Job Scheduling)] を無効にした場合は、[認証情報入力 (Credential Prompt)] を無効にすることはできません。

#### 自動プレイブック実行の有効化

Crosswork Change Automation and Health Insights では、KPI にリンクされたプレイブックをネッ トワークオペレータの裁量で実行できるだけでなく、プレイブックにリンクされているKPIが 十分な重大度のアラートを生成するたびに、KPI にリンクされた 1 つ以上のプレイブックを自 動的に実行できます。

このオプションを有効にするには、[プレイブックジョブスケジュール(PlaybookJobScheduling)] を有効にし、「認証情報入力 (Credential Prompt) 1を無効にする必要があります。前述のよう に、これらの設定を変更するには、Crosswork システム管理者権限が必要です。

- 設定を保存すると、最初に Crosswork Manager を使用して Crosswork Change Automation and Health Insights アプリケーションをアンインストールしてから再インストールしない限り、設 定を変更することはできません。 警告
	- **1.** メインメニューから、**[**管理(**Administration**)**]** > **[**設定(**Settings**)**]** > **[**ネットワーク自動 化(**Network Automation**)**]** > **[**デバイスオーバーライド認証情報(**Device Override**

**Credentials**)**]** を選択します。[管理/設定(Administration/Settings)] ウィンドウが開きま す。

- **2.** [システム設定(SystemSettings)]タブで、**[**ネットワーク自動化(**Network Automation**)**]** > **[**デバイスオーバーライド認証情報(**Device Override Credentials**)**]**を選択します。[デバイ スオーバーライド認証情報(Device Override Credentials)] ページが表示されます。
- **3.** [プレイブックジョブスケジュール(Playbook JobScheduling)] で、[有効(Enabled)] ボタ ンをクリックします。[認証情報入力(Credential Prompt)] で、[無効(Disabled)] ラジオ ボタンをクリックします。

diale Crosswork Network Controller  $\bigoplus$ A / Administration / Settings  $\pmb{\mathsf{n}}$ System Settings User Settings Storage Settings ೢೇ . . . . . . . . . .  $\frac{1}{\sqrt{3}}$ <br>Network Device Override Credentials Interfaces These are credentials provided by an end user at runtime when executing a playbook job. They are used to authenticate NSO to device southbound APIs when cor Device Alarm Settings Device Alarm Admin Note: The settings below can only be modified once. To revert them back the application must be re-installed Severity and Auto Clear A<br>envices<br>Traffic Playbook Job Scheduling Notifications Control the scheduling of future playbook jobs using this setting. Pre-Login Disclaimer 50 Trabled<br>When enabled, the jobs scheduled for future will use the generic device credentials configured in NSO authorization settings to access the device(s). Topology ◯ Disabled<br>When disabled, users can only use the "Run Now" policy when executing the playbook job. User prompted device credentials will be used to access the device(s). **Bandwidth Utilization** Map  $\mathfrak{P}^{\mathbb{C}}$ **Credential Prompt** Discovery Control accepting the device override credentials prompt when running an on-demand playbook job i.e. using "Run Now" policy. This will be enabled by default when scheduling is disabled Performance Monitoring & Anal... For the override credentials to work, user must have a credential profile with name "ca\_device\_auth\_nso" for the special NSO user that will be used by Network Automation This can be added here **Historical Data** Additionally the NSO provider must be configured with a property with key and value as "ca\_device\_auth\_nso" to link this profile. This can be added here **Traffic Engineering**  $\bigcirc$  Enabled<br>When enabled, the user will be prompted to provide credentials for accessing the device **General Settings** Affinity  $\circledast$  Disabled<br>When disabled, the user will not be prompted to provide credentials for accessing the device Network Automation Device Override Credentials

以上の手順を終了すると、ウィンドウは次の図のようになります。

**4.** [保存 (Save) ] をクリックして、設定をコミットします。

#### **Change Automation** ユーザーへのアクセスレベルの割り当て

Change Automation システム設定が完了したら、管理者ユーザーは他のユーザーロールを調べ て、そのロールを必要とするすべてのユーザーがプレイとプレイブックの実行、インポート、 および作成に求められる適切なアクセスレベルを持っていることを確認する必要があります。 [管理API(Administration APIs)] に対して書き込みアクセス許可を持つユーザーのみが、プレ イブック実行アクセスを無効または有効にし、ラベルを割り当てることができます。

このアクセスを提供するには、管理者ユーザーは次のことを行う必要があります。

- **1. [**管理(**Administration**)**]** > **[**ユーザーとロール(**Users and Roles**)**]** > **[**ロール(**Roles**)**]** と 移動します。
- 2. [ロール (Roles) ] ペインで、アクセスを許可するロールを選択します。

**3. [**ロールアクセス許可(**RolePermissions**)**]** > **[**グローバル(**Global**)**]**で、[ChangeAutomation] の [プレイAPI (Play APIs) ] と [プレイブックAPI (Playbook APIs) ] に対する [読み取り (Read)] と [書き込み(Write)] のチェックボックスを(必要に応じて)オンにします。

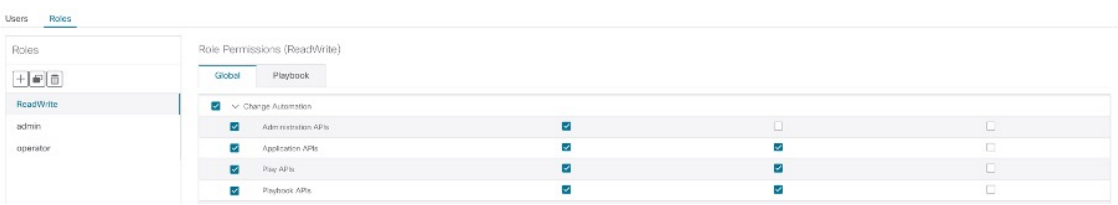

### **Change Automation** ダッシュボードの使用

変更自動化 の [ダッシュボード (Dashboard) 1 ウィンドウ (以下の図) では、プレイブック関 連のすべてのアクティビティを表示し、プレイブック実行を開始できます。プレイブックの総 数、プレイブックジョブ予定表、最近実行されたプレイブックジョブのほか、メインメニュー から[トポロジ(Topology)]を選択した場合と同じネットワークトポロジマップが表示されま す。

変更自動化の[ダッシュボード(Dashboard)]ウィンドウを表示するには、**[**ネットワーク自動 化(**Network Automation**)**]** > **[**ダッシュボード(**Dashboard**)**]** を選択します。

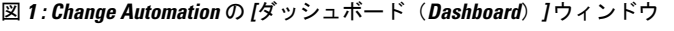

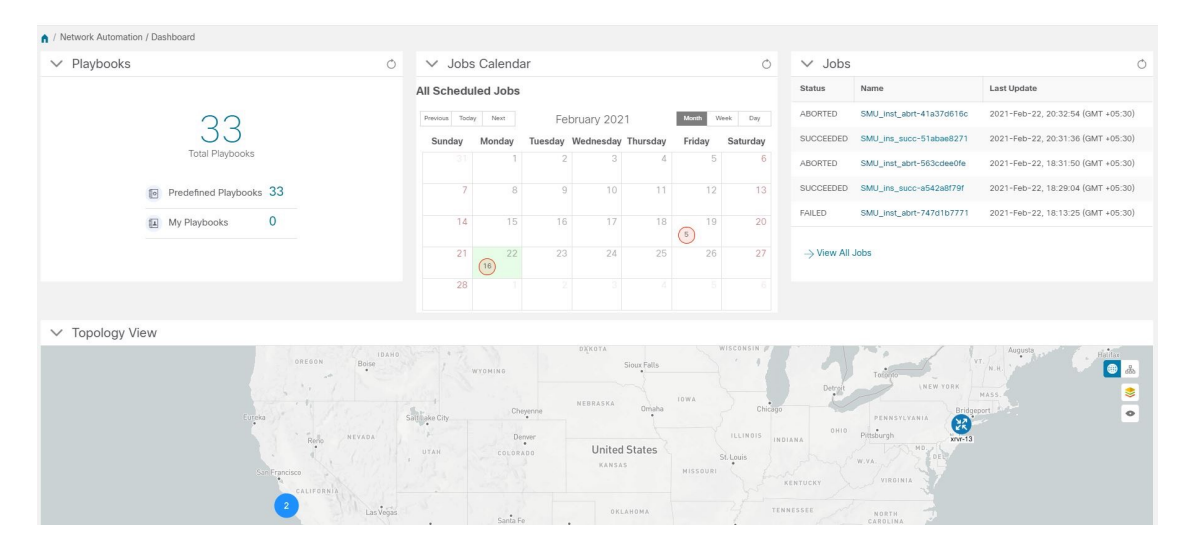

[プレイブック(Playbooks)]タイルには、プレイブック(事前定義とカスタム)の総数が表示 されます。特定の数字をクリックすると、選択したカテゴリに対応するプレイブックがすべて 表示されます。

- [プレイブック総数(Total Playbooks)] は、事前定義とユーザー作成のプレイブックの総 数です。システムに存在するプレイブック(マイプレイブック)です。
- [事前定義プレイブック(Predefined Playbooks)] は、システムに存在する事前定義プレイ ブックの数です。

• [マイプレイブック(My Playbooks)] は、現在のユーザーによって作成されたカスタムプ レイブックの数です。

プレイブックの作成では、ライセンスは使用されません。ライセンス数が増分されるのは、プ レイブック(事前定義またはユーザー作成)がその成否に関係なく初めて実行されたときだけ です。プレイブックの 2 回目以降の実行では、ライセンス数は増分されません。

[ジョブ予定表(Jobs Calendar)] タイルでは、特定の日に実行されるジョブセットの数が予定 表(月、週、日)に表示されます。対応する日付には丸が付いています。その数字をクリック すると、ダイアログボックスが開き、プレイブックジョブセットの名前とその実行時間が表示 されます。目的のジョブセットをクリックすると、実行の詳細が表示されます。

丸の色は、ジョブセット全体のステータスを示します。

- 赤色の丸は、その日1日のジョブセットの中に [失敗 (Failed) ] ステータスのジョブセッ トが少なくとも 1 つあることを示します。
- •グレーの丸は、すべてのジョブセットが「スケジュール済み (Scheduled) ] ステータスま たは [実行中(Running)] ステータスであることを示します。
- 青色の丸は、その日1日のジョブセットの中に[回復済み(Recovered)]ステータスのジョ ブセットが少なくとも 1 つあることを示します。
- 緑色の丸は、プレイブックのほとんどが成功状態であることを示します。その丸をクリッ クすると、[回復済み(Recovered)]、[スケジュール済み(Scheduled)]、または [実行中 (Running)] であるジョブがすべて表示されます。

[ジョブ (Jobs) ] タイルの [すべてのジョブを表示 (View All Jobs) ] リンクから、変更自動化 の [自動化ジョブ履歴(Automation Job History)] ウィンドウに直接アクセスできます。

#### プレイリストの表示

変更自動化アプリケーションの「プレイリスト (Play List) 1ウィンドウには、システム内のす べてのプレイがまとめて一覧表示されます。

メインメニューから、**[**ネットワーク自動化(**Network Automation**)**]** > **[**プレイリスト(**Play List**)**]** を選択して、[プレイリスト(Play List)] ウィンドウを表示します。

 $\mathbf I$ 

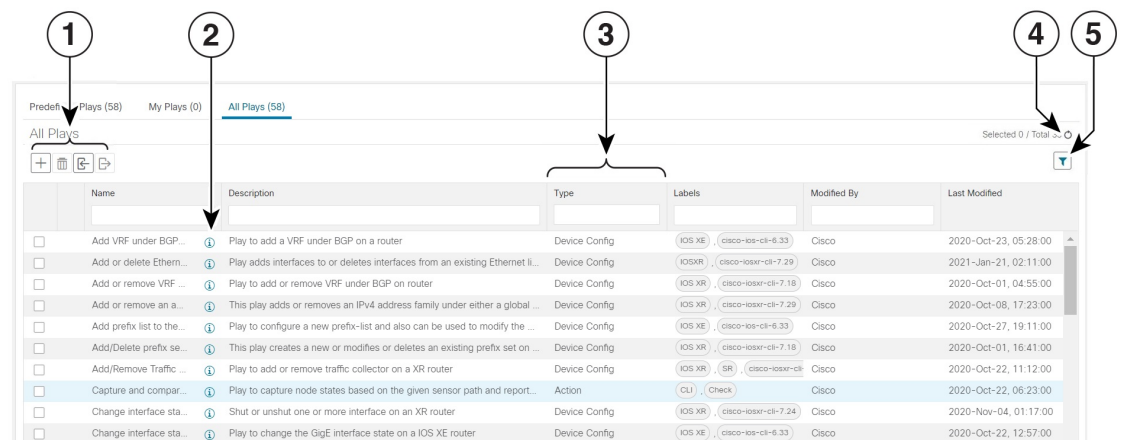

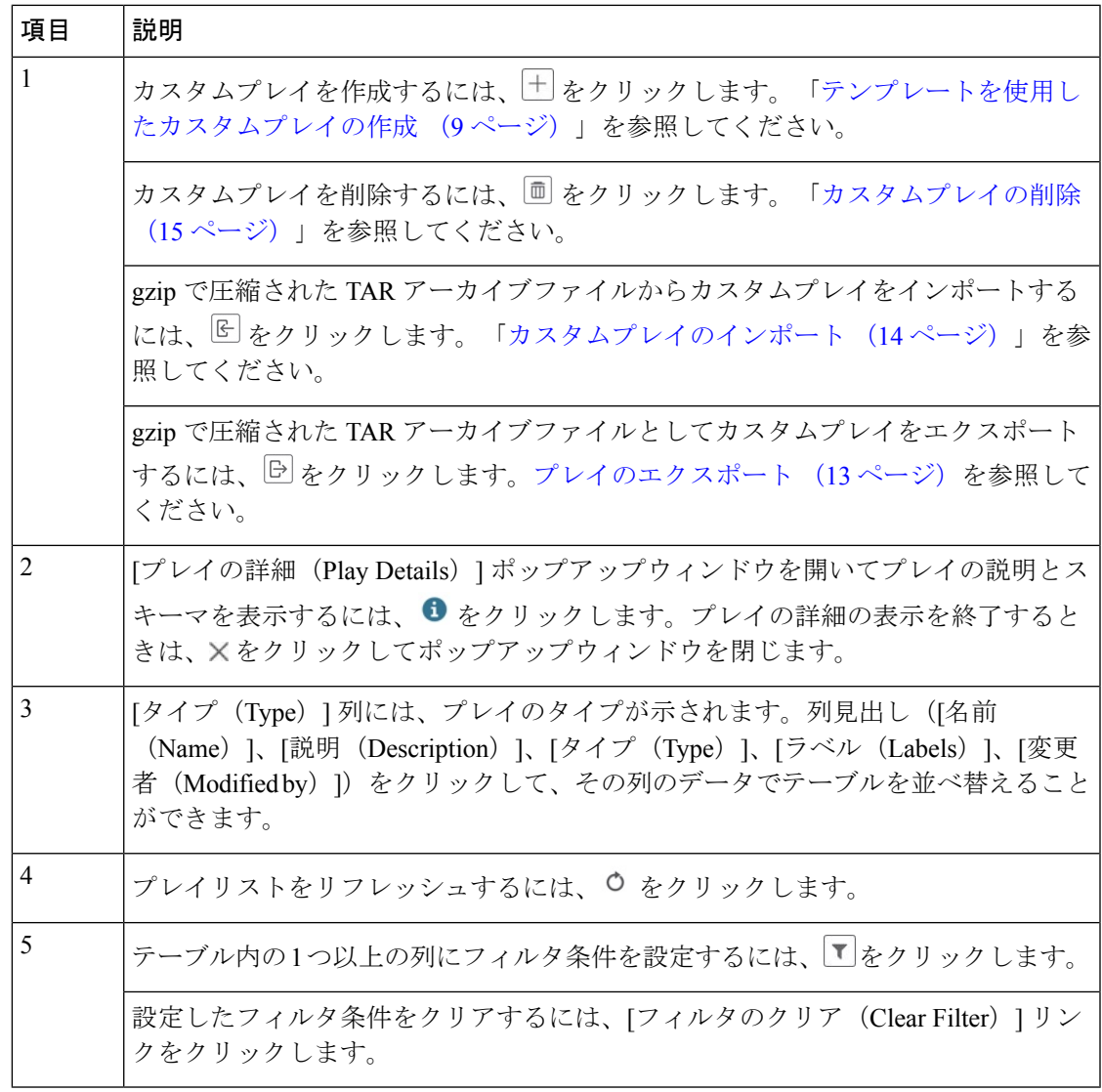

### プレイブックリストの表示

変更自動化 アプリケーションの [プレイブックリスト (Playbook List) ] ウィンドウ (次の図) には、システム内のすべてのプレイブックがまとめて一覧表示されます。[プレイブックリス ト(PlaybookList)]ウィンドウを表示するには、**[**ネットワーク自動化(**NetworkAutomation**)**]**> **[**プレイブックリスト(**Playbook List**)**]** を選択します。

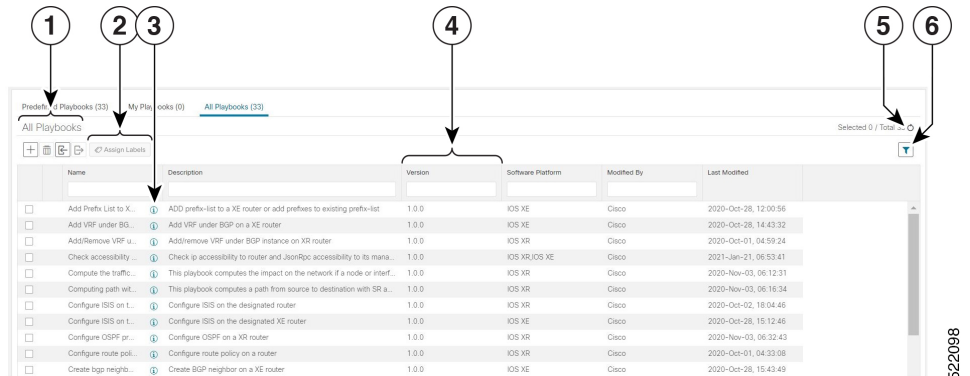

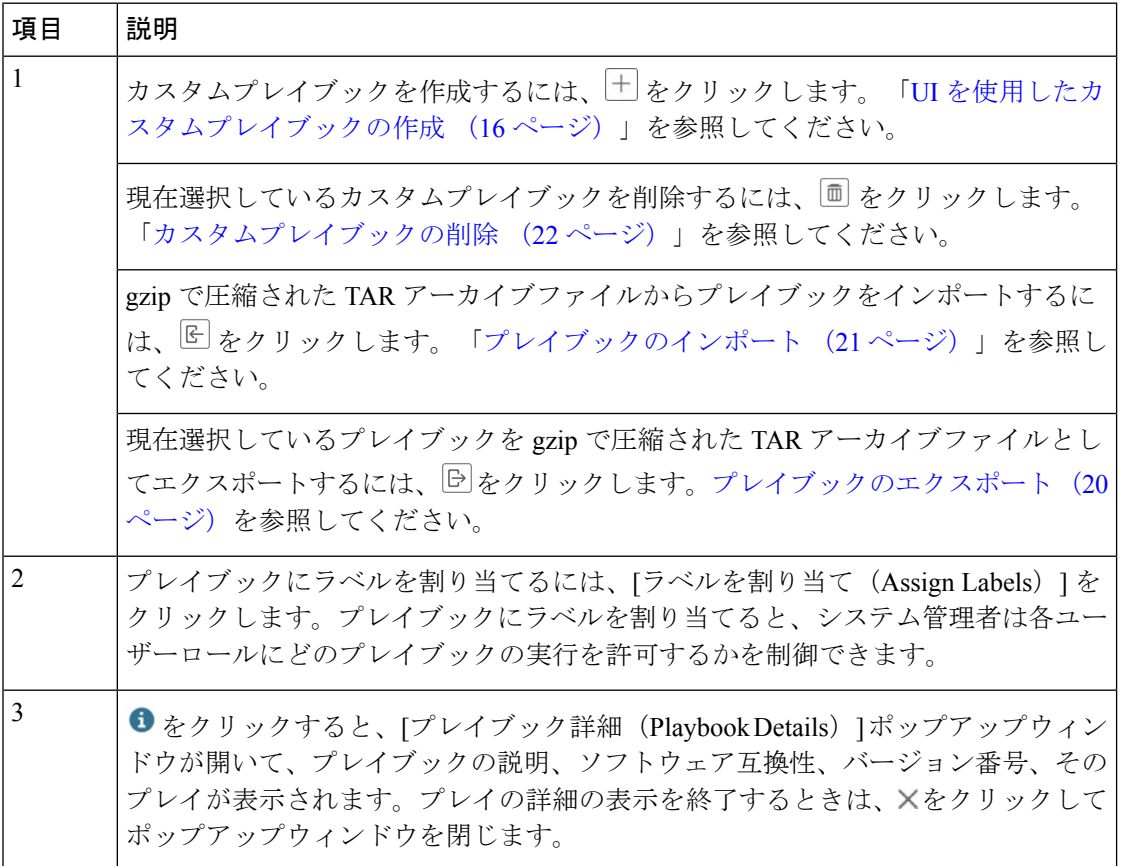

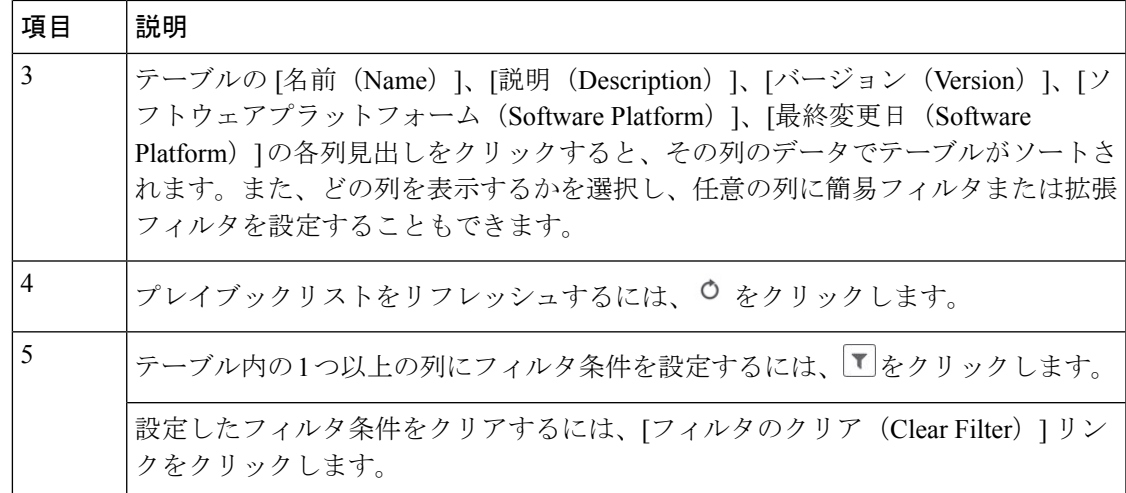

## カスタムプレイについて

Change Automationでは、独自のカスタムプレイをCiscoモデルに基づいて作成することも、最 初から作成することもできます。また、カスタムプレイをインポート、エクスポート、削除す ることもできます。

次のいずれかのタイプのカスタムプレイを作成できます。

- [チェックプレイ(CheckPlays)]:論理式を使用してデバイスからのデータを検証します。
- [データ収集プレイ(Data Collection Plays)]:デバイスからデータを収集します。
- •「デバイス構成プレイ (Device Config Plays)」:デバイスに対する構成変更を行います。
- [サービスプレイ(ServicePlays)]:展開されるサービスをプロビジョニングして管理しま す。

(注) シスコ提供のプレイを編集、エクスポート、削除することはできません。

## $\label{eq:1}$

[チェックプレイ(CheckPlays)] と [データ収集プレイ(Data CollectionPlays)] は、MDT 収集 と SNMP 収集をサポートしています。 (注)

### テンプレートを使用したカスタムプレイの作成

このセクションでは、カスタムプレイを作成する手順について説明します。プレイ作成の段階 は、選択したプレイタイプによって異なります。

- チェックプレイ:プレイタイプの選択 > センサーパスの選択 > チェック式の構築 > プレイ の確認
- •データ収集プレイ: プレイタイプの選択 > センサーパスの選択 > フィルタ式の構築 > プレ イの確認
- •デバイス構成プレイまたはサービスプレイ:プレイタイプの選択 > プレイの構成(JSON 形式のサンプルペイロードを使用)> プレイの確認
- ステップ **1** メインメニューから、**[**ネットワーク自動化(**Network Automation**)**]** > **[**プレイリスト(**Play List**)**]** を選択 します。[プレイリスト(Play List)] ウィンドウが表示されます。
- ステップ2 カスタムプレイを作成するには、 <sup>11</sup>をクリックします。「プレイタイプの選択 (Select Play Type) 1ウィン ドウが開いて、サポートされているプレイのタイプとそれぞれの説明が表示されます。作成の段階も表示 されますが、その内容は選択したプレイタイプによって異なります。

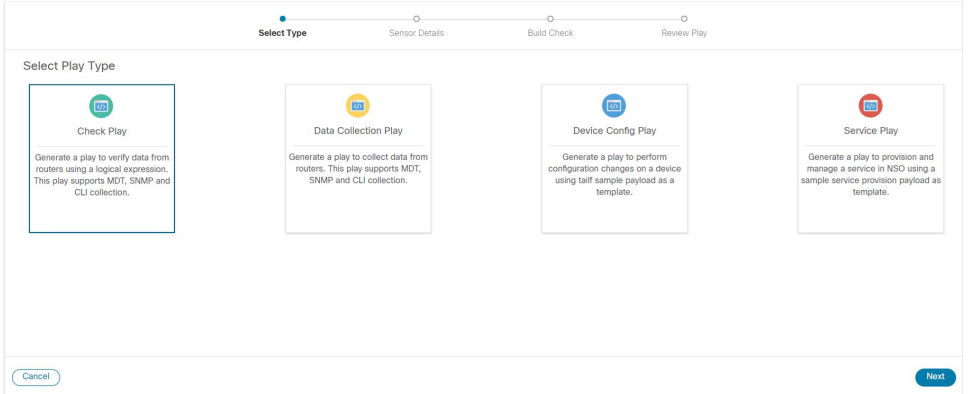

作成するプレイタイプを選択し、[次へ (Next) ] をクリックします。

#### ステップ **3** チェックプレイまたはデータ収集プレイの作成

チェックプレイまたはデータ収集プレイを作成する場合は、シスコ製品向けの YANG モジュールを利用で きます。このセクションで説明するプロセスでは、使用するセンサーまたは変更するフィールドがシスコ から提供される YANG モジュールに含まれていることを前提としています。センサーまたはフィールドが デフォルトの YANG モジュールにない場合は、デバイスカバレッジを拡大できます。新規または変更した モジュールのロードについては、『Cisco Crosswork Network Controller 5.0 [Administration](https://www.cisco.com/c/en/us/td/docs/cloud-systems-management/crosswork-infrastructure/5-0/AdminGuide/b_CiscoCrossworkAdminGuide_5_0.html) Guide』のトピック 「Manage Device [Packages](https://www.cisco.com/c/en/us/td/docs/cloud-systems-management/crosswork-infrastructure/5-0/AdminGuide/b_CiscoCrossworkAdminGuide_5_0/m-crosswork-data-gateway.html#c_device-packages)」を参照してください。

a) [センサーパスの選択(Select Sensor Paths)] ウィンドウで、必要な YANG モジュール、収集パス、お よびセンサーパスを選択します。[次へ (Next) ] をクリックして続行します。

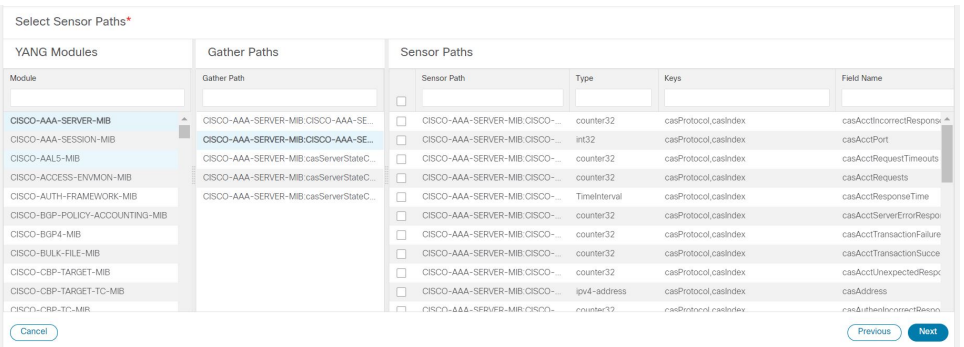

b) 選択したプレイタイプに応じて、[チェックの構築(Build Check)](チェックプレイの場合)または [フィルタの構築(Build Filter)](データ収集プレイの場合)を行ってプレイで適用する必要がありま す。[ルールの追加(AddRule)]をクリックし、選択したセンサーパスのキーとフィールドを使用して 論理式を追加します。[グループの追加(Add Group)] をクリックして、新しい論理グループを追加し ます。ドロップダウンリストからセンサーフィールド、演算子、および値を選択します。各ルールま たはグループ間の目的の論理演算(AND/OR)を選択します。

センサーフィールドの値を実行時に動的に入力する場合は、[実行時(Runtime)] チェックボックスを オンにします。このチェックボックスをオンにすると、値フィールドが無効になり、実行時にこのプ レイが(プレイブックの一部として)実行されたときに入力パラメータを入力するように求められま す。

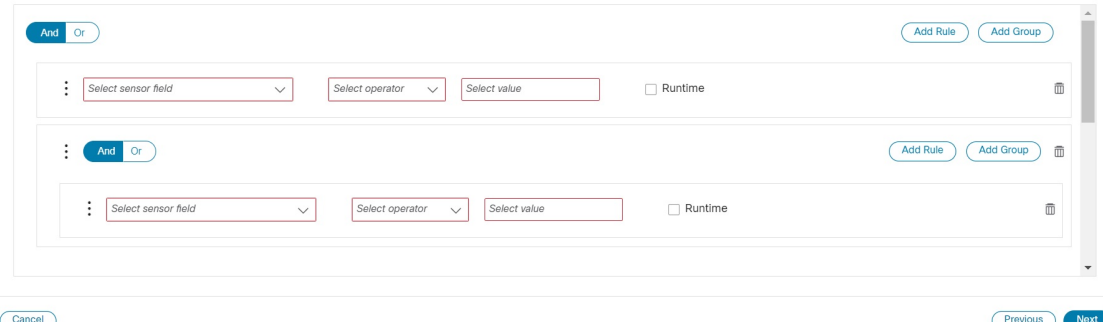

[次へ (Next) ] をクリックして続行します。

#### ステップ **4** デバイス構成プレイまたはサービスプレイの作成

作成しようとしている構成がNSOで利用可能であることを確認します。利用できない場合、エラーが表示 されます。

サービスプレイを作成するときは、NSO向けのサービスを新規に作成するのではなく、1つ以上のNSOイ ンスタンスで既存のサービスを管理およびプロビジョニングするためのプレイを作成します。詳細につい ては、<https://developer.cisco.com/docs/nso/>を参照してください。

a) [プレイの構成 (Configure Plays) 1ウィンドウで、 トタクリックするか、[インポート (Import)] リン クをクリックして、デバイス構成(.JSON)ファイルをインポートします。サンプルの構成テンプレー トをダウンロードして使用できます。.JSON ファイルを参照して選択し、[インポート(Import)] をク リックします。

- b) 確認を求められたら、[続行(Continue)] をクリックして、インポートした構成の NSO インスタンス を選択します。
- c) ダイアログボックスから NSO プロバイダーインスタンスを選択し、[プロセスペイロード(Process Payload)] をクリックします。

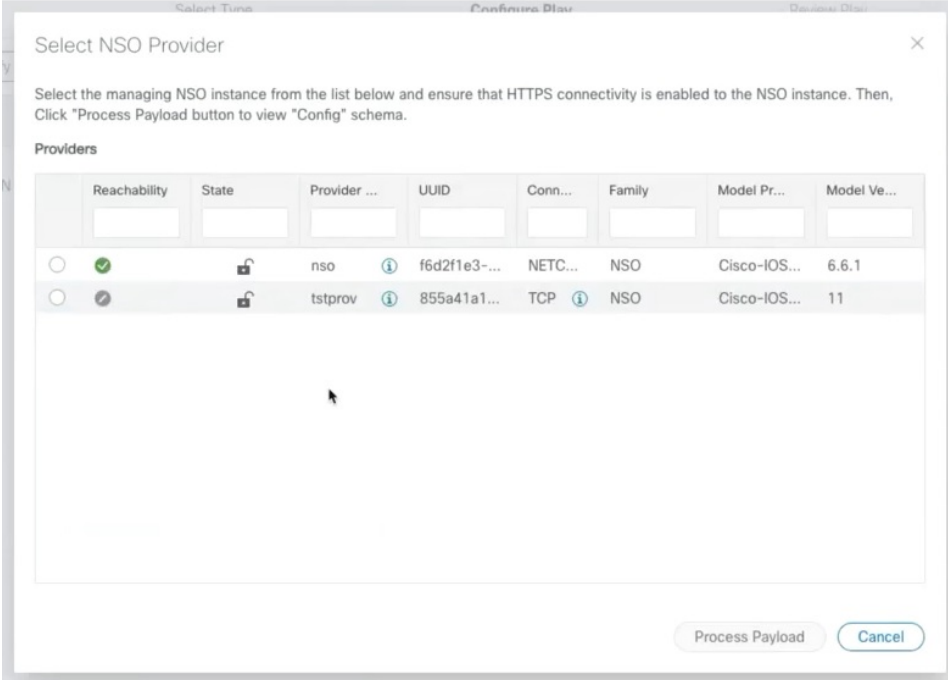

- サービスプレイの作成ワークフローは、デバイス構成プレイに似ていますが、使用するペ イロードファイルのテンプレートが異なります。 (注)
- d) [プレイの構成 (Configure Plays) ] ウィンドウが開いて、ペイロードファイルに記載された情報が表示 されます。値や説明の列に、プレイブックの実行時に表示する値を入力できます。

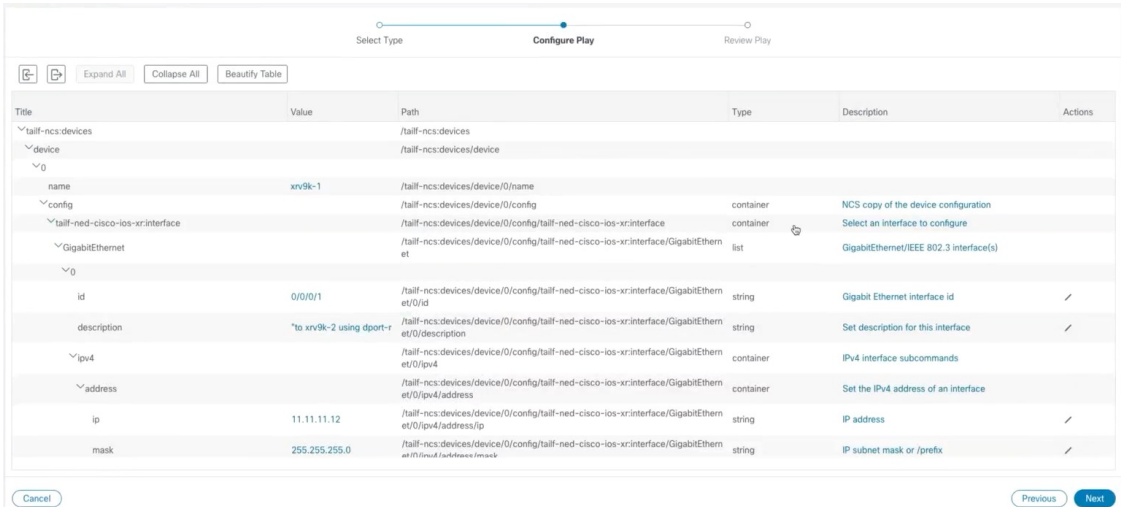

[次へ(Next)] をクリックして続行します。

ステップ5 [プレイの確認 (Review Play) ]ウィンドウで、プレイのパラメータを確認します。[ドライラン (Dry Run) ] をクリックして、パラメータを検証します。

[名前(Name)] と [説明(Description)] に一意の値を入力して、プレイのラベルとします。

また、構成の場合はcfg、チェックの場合はchkなどとプレイ名がインジケータでフォーマット されるので、プレイを適切に整理できます。また、作成したプレイにも同じようなタグ付けを 使用できます。 (注)

プレイにラベルを追加して、後でグループ化することもできます(オプション)。

ラベルによって、プレイを使用できるデバイスのタイプが決まります。たとえば、IOSXRプレ イはIOS XEデバイスでは動作しません。ラベル (IOS XR やIOS XE など)を追加するときは、 そのラベルが存在することを確認してください。 (注)

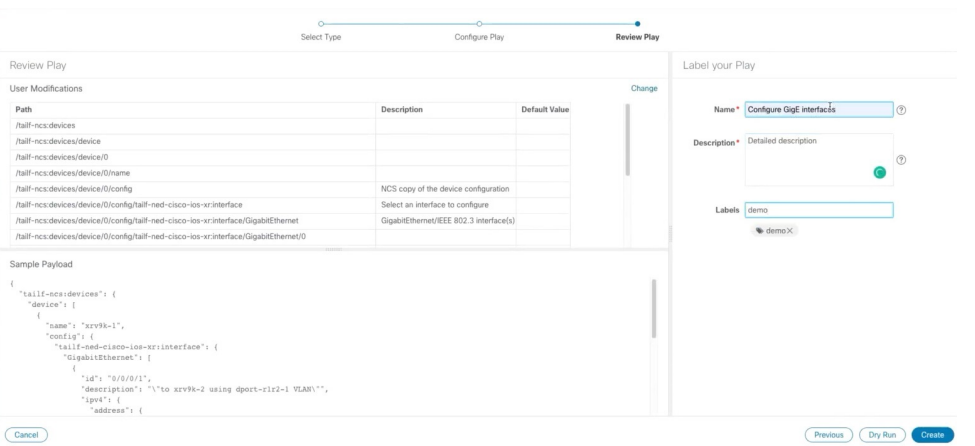

ステップ **6** 変更内容に問題がなければ、[作成(Create)] をクリックします。

[プレイリスト(PlayList)]ウィンドウが開いて、プレイリストに新しいカスタムプレイが表示されます。

### プレイのエクスポート

管理者または他のユーザーが作成して Cisco Crosswork 変更自動化 にインポートしたカスタム プレイをエクスポートするには、変更自動化 の読み取りアクセス許可が必要です。

エクスポートしたアーカイブには、プレイブックのコンポーネントとファイル (15 ページ) に記載されている、ユーザーがカスタマイズ可能なファイルのみが含まれています。そうした ファイルをアーカイブから抽出したら、プレイコンポーネントをファイル名とファイル名拡張 子で識別できます。

ステップ **1** メインメニューから、**[**ネットワーク自動化(**Network Automation**)**]** > **[**プレイリスト(**Play List**)**]** を選択 します。

ステップ **2** エクスポートするカスタムプレイのチェックボックスをオンにします。

ステップ3 □をクリックします。gzip で圧縮された tar アーカイブを保存する際に使用するパスとファイル名を選択 するように求められます。画面の指示に従ってファイルを保存します。

#### カスタムプレイのインポート

次の要件を満たすカスタムプレイをインポートできます。

- プレイファイルが gzip で圧縮された tar アーカイブとしてパッケージ化されていること。
- •アーカイブに少なくとも.play ファイル(プレイのデータスペックファイル)が含まれ ていること。
- アーカイブファイルに一意の名前が付いていること。

編集とインポートの詳細については、『Cisco [Crosswork](https://developer.cisco.com/docs/crosswork/) Change [Automation](https://developer.cisco.com/docs/crosswork/) Developer Guide』を参照してください。 (注)

カスタムプレイを上書きできます。カスタムプレイを上書きしようとすると警告されますが、 上書きしようと思えば可能です。

◭

警告 ただし、作成したカスタムプレイを誤って上書きしないように予防措置を講じてください。

#### 始める前に

ユーザーがプレイをインポートするためには、書き込みアクセス権が必要です。ユーザーに読 み取り/書き込みロールアクセス権を付与する方法の詳細については、Change Automation 設定 の構成 (2ページ)を参照してください。

- ステップ **1** メインメニューから、**[**ネットワーク自動化(**Network Automation**)**]** > **[**プレイリスト(**Play List**)**]** を選択 します。
- ステップ2 <sup>|</sup>上 をクリックします。インポート対象のプレイが含まれている gzip 圧縮アーカイブファイルを参照して 選択するように求められます。

インポート対象のプレイと同じ名前のシスコ提供のプレイがないことを確認します。同じ名前のプレイを インポートすると失敗します。

ステップ **3** アーカイブファイルをインポートするように求める指示に従います。

#### カスタムプレイの削除

カスタムプレイのみを削除できます。シスコ提供のプレイは削除できません。 プレイを削除するには、ユーザー ID に 変更自動化 削除権限が付与されている必要がありま

す。

- ステップ **1** メインメニューから、**[**ネットワーク自動化(**Network Automation**)**]** > **[**プレイリスト(**Play List**)**]** を選択 します。
- ステップ **2** [プレイリスト(Play List)] ウィンドウで、削除するカスタムプレイを選択します。
- ステップ3 <sup>1</sup>のアイコンをクリックします。
- ステップ **4** 画面の指示に従って、再度 [削除(Delete)] をクリックして削除を確認します。

## プレイブックのカスタマイズについて

シスコ提供のプレイブックの詳細に基づいて、独自のプレイブックを最初から作成できます。 また、入手可能なプレイを利用して、カスタムプレイブックを作成することもできます。

シスコ提供のプレイブックの作成と変更は、Cisco Crosswork Change Automation のユーザーイ ンターフェイスを使用せずに行われるエンジニアリングタスクです。そのため、このユーザー ガイドでは取り上げません。

開発者向けにシスコ提供のプレイブックのドキュメントが用意されています。カスタムプレイ とプレイブックを作成する方法の詳細については、以下を参照してください。

- Cisco DevNet の Change Automation [開発者ガイドの](https://developer.cisco.com/docs/crosswork/#!custom-playbooks)[「プレイブック」お](https://developer.cisco.com/docs/crosswork/#!addremove-rd-under-bgp-vrf-on-a-router)よび[「プレイ」を](https://developer.cisco.com/docs/crosswork/#!all_interface_state_snmp) 参照
- Cisco DevNet の Change Automation [開発者ガイドの「カスタム](https://developer.cisco.com/docs/crosswork/#!writing-custom-playbooks/custom-playbooks) プレイブック」チュートリ [アル](https://developer.cisco.com/docs/crosswork/#!writing-custom-playbooks/custom-playbooks)

### プレイブックのコンポーネントとファイル

変更自動化プレイブックには、さまざまなコンポーネントが含まれています。それぞれ、専門 の名前で参照されます。これらのコンポーネントは、プレイブックにファイルとして実装され ます。一部のコンポーネント名は Ansible 仕様から借用されますが、コンポーネント自体の定 義はそれぞれ独自のものであり、対応するすべてのファイルをユーザーがカスタマイズできる わけではありません。一部のコンポーネントは、シスコ独自の知的財産です。カスタムプレイ とプレイブックで使用することはできますが、直接カスタマイズすることはできません。詳細 については、『Cisco Crosswork Change Automation Developer Guide[』のセクション「](https://developer.cisco.com/docs/crosswork/#!writing-custom-playbooks/writing-custom-playbooks)Writing Custom [Playbooks](https://developer.cisco.com/docs/crosswork/#!writing-custom-playbooks/writing-custom-playbooks)」を参照してください。

#### **UI** を使用したカスタムプレイブックの作成

Change Automation では、管理者ロールと読み取り/書き込みロールを持つユーザーは利用可能 なプレイを使用してカスタムプレイブックを作成できます。ユーザーに読み取り/書き込みロー ルアクセス権を付与する方法の詳細については、トピックChange Automation 設定の構成 (2 ページ)のセクション「Change Automation ユーザーへのアクセスレベルの割り当て」を参照 してください。

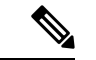

- 作成したカスタムプレイブックは編集できません。作成を完了する前にプレイブックのドライ ランを実行して、プレイブックの目的が満たされているかどうかを確認することをお勧めしま す。作成したカスタムプレイブックに変更を加える必要がある場合は、目的の変更でプレイ ブックを再作成する必要があります。 (注)
- ステップ **1** メインメニューから、**[**ネットワーク自動化(**Network Automation**)**]** > **[**プレイブックリスト(**Playbook List**)**]** を選択します。[プレイブックリスト(Playbook List)] ウィンドウが表示されます。
- ステップ2<sup>|+」</sup>をクリックして、カスタムプレイブックを作成します。[プレイの選択 (Select Plays)] ウィンドウが開 いて、利用可能なプレイが表示されます。作成の段階も表示されます。

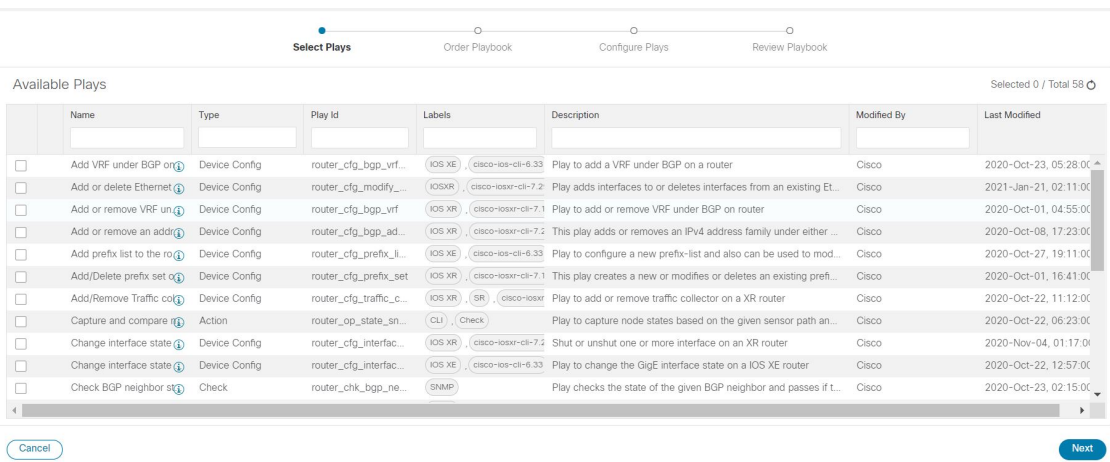

プレイブックで目的のプレイをすべて選択し、[次へ(Next)] をクリックします。

- [デバイスからのNSOの同期(Sync NSO from device)] プレイを含めることをお勧めします。こ のプレイは、デバイスから NSO 同期を実行します。そのため、NSO の構成が実際のデバイス 構成と一致するようになります。 (注)
- ステップ **3** [プレイブックの順序(OrderPlaybook)] ウィンドウで、実行フェーズ(連続、メンテナンス前、メンテナ ンス、メンテナンス後)に従ってプレイブック内のプレイの順序を調整します。デフォルトでは、選択し たすべてのプレイがメンテナンスフェーズ内に表示されます。プレイをクリックしてドラッグし、適切な フェーズに並べ替えることができます。

選択したプレイのタイプによっては、特定のフェーズでの使用が制限されることがあります。たとえば、 構成プレイはメンテナンスフェーズ以外では使用できません。

各実行フェーズの詳細については、プレイブック実行順序 (24 ページ)を参照してください。

Crosswork Change Automation では、プレイ名がインジケータでフォーマットされます。たとえば、構成の 場合は「cfg」、チェックの場合は「chk」などとなり、プレイを正しく整理する場合に便利です。自分で 作成するプレイにも同じようなタグ付けを使用できます。

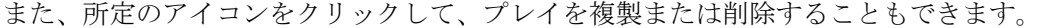

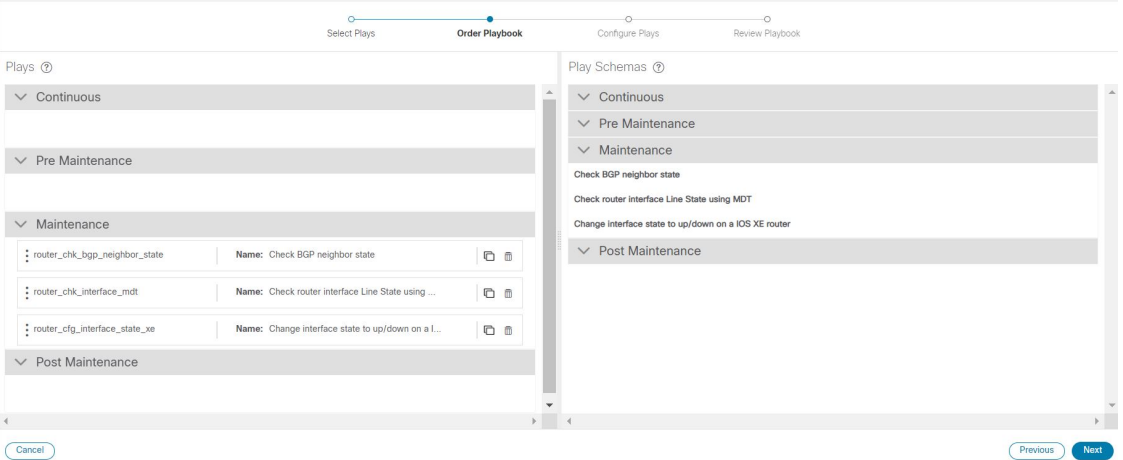

[Next] をクリックします。

ステップ **4** [プレイの構成(ConfigurePlays)]ウィンドウが開いて、各実行フェーズ内のプレイと、プレイスキーマが 表示されます。

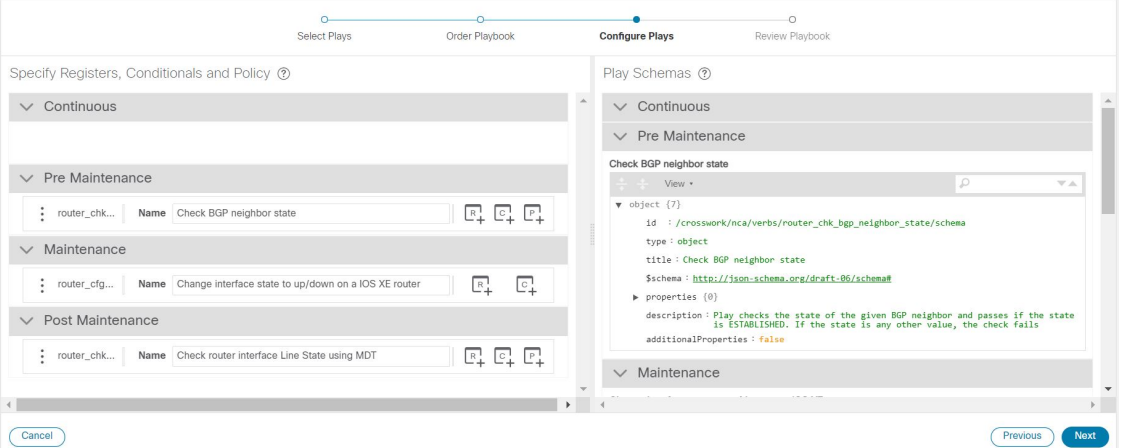

次の手順を実行できます。

• E<sub>+</sub> をクリックして、プレイのポリシーを指定します。[ポリシーの指定(Specify Policy)] ダイアログ ボックスで、所定のフィールドに適切な値を指定します。 ?をクリックすると、各フィールドの詳細 が表示されます。[保存 (Save) ] をクリックして、ポリシー値を保存します。

(注) ポリシーは、[チェックプレイ(Check Plays)] に適用できます。

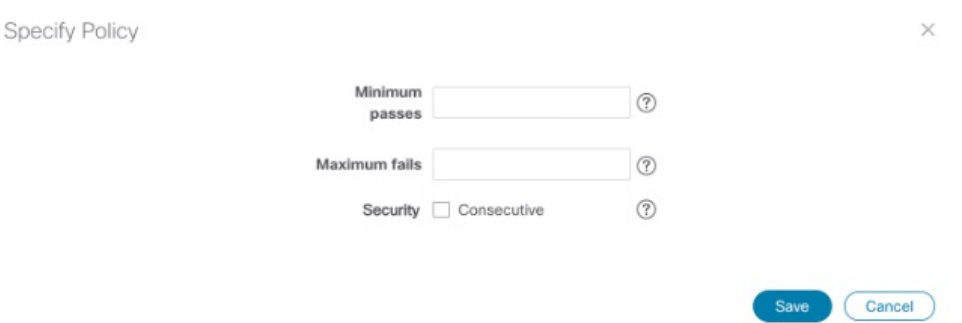

- をクリックして、プレイに条件を適用します。プレイの実行は、条件が満たされた場合にのみ続行 されます。[条件の指定 (Specify Conditionals) ]ダイアログボックスで、[条件の追加 (Add Condition)] をクリックして、条件を追加します。[保存(Save) ] をクリックして、条件の値を保存します。
- をクリックして、プレイの登録を指定します。登録を指定すると、以前のプレイの出力を別のプレ イの入力として使用できます。[保存(Save) ] をクリックして、登録を保存します。
- (オプション)プレイブックの実行中にプレイを別の名前で表示する場合は、プレイの名前を変更し ます。

[次へ(Next)] をクリックして続行します。

ステップ **5** [プレイブックの確認(Review Playbook)] ウィンドウで、プレイブック内のプレイを確認します。[プレイ ブックの詳細 (Playbook details) 1フィールドに適切な値を入力します。 ② をクリックすると、各フィー ルドの詳細が表示されます。

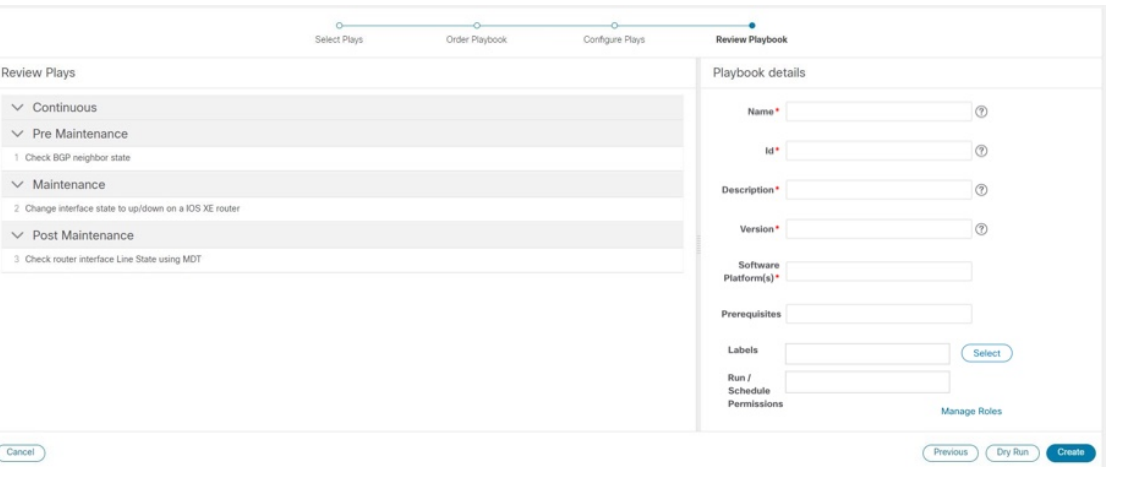

- [ソフトウェアプラットフォーム(SoftwarePlatform(s))]フィールドには、**[**デバイス管理(**Device Management**)**]** > **[**ネットワークデバイス(**Network Devices**)**]** > **[**ソフトウェアタイプ(**Software Type**)**]** 列に示されているのと同じ正確なソフトウェアタイプ名を使用してください。 (注)
- ステップ **6** (オプション)[選択(Select)] をクリックし、次のいずれかを適宜実行して、[ラベル(Labels)] を設定 します。

• 適切なラベルを選択し、[完了 (Done) ] をクリックします。

- [作成(Create)] をクリックし、[ラベル(Label)] と [ロール(Roles)] に適切な値を入力して、[保存 (Save)] をクリックします。新しいラベルを選択し、[完了(Done)] をクリックします。
- ラベルによって、どのユーザーまたはロールがどのプレイブックを実行できるかが決まります。 特定のロールへのプレイブックの割り当ての詳細については、特定のロールへのプレイブック の割り当て (22 ページ)を参照してください。 (注)
- ステップ7 (オプション) 必要な詳しい情報を入力したら、[ドライラン (DryRun) ]をクリックしてパラメータを検 証します。ダイアログボックスが開いて、プレイブックの詳細が表示されます。

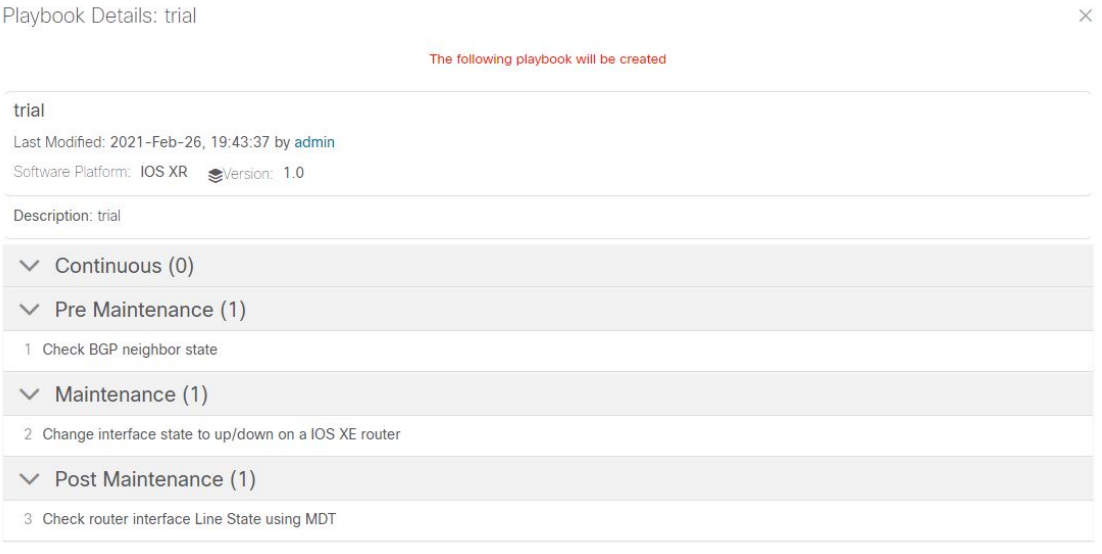

- ドライランは変更をコミットしません。ただ、入力したパラメータでプレイブックが機能する かどうかを検証できるプラットフォームを提供するだけです。 (注)
- ステップ **8** [前へ(Previous)]をクリックして、プレイブックが正しく機能するように必要に応じて変更を加えること ができる手順に戻ります。
- **ステップ9** [作成 (Create) ] をクリックして、プレイブックを作成します。

[プレイブックリスト (Playbook List) ]ウィンドウが開いて、リストに新しいカスタムプレイブックが表示 されます。

### **API** を使用したカスタムプレイブックの作成

このセクションでは、APIを使用してカスタムプレイブックを作成する手順について説明しま す。詳細については、Cisco DevNet で『Change Automation Developer Guide[』のチュートリアル](https://developer.cisco.com/docs/crosswork/#!writing-custom-playbooks/custom-playbooks) 「Custom [Playbooks](https://developer.cisco.com/docs/crosswork/#!writing-custom-playbooks/custom-playbooks)」を参照してください。

カスタムプレイが含まれているプレイブックを作成するには、UI(UI を使用したカスタムプ レイブックの作成 (16 ページ)を参照)または API を使用します。 (注)

プレイブックを1つ以上のカスタムプレイで構成するには、プレイブックファイルにカスタム プレイの dataspec 値が記載されている必要があります。dataspec 値は、この手順で API を使用 してカスタムプレイブックを作成すると生成されます。これと同じカスタムプレイブックを、 インポートオプション(API:**/v1/mops/import**)を使用して作成することはできません。カス タムプレイの dataspec 値が追加されないからです。

ステップ **1** 事前にプレイブックに必要なプレイ(ストックまたはカスタム)が作成されていることを確認してくださ い。

> カスタムプレイを作成するには、UI (テンプレートを使用したカスタムプレイの作成 (9 ページ) を参 照)または API(API コール **//crosswork\_ip:30603/crosswork/nca/v1/Plays/device/config** を使用)を利用しま す。

- 既存のプレイと同じ名前を共有するプレイをインポートしようとすると、エラー「プレイの検 証に失敗しました。カスタムプレイはすでに存在します(Play validation failed, customPlay already present)」が表示されます。既存のプレイが上書きされるのを防ぐのがその目的です。 (注)
- ステップ **2** 次の API を使用してプレイブックを作成します。

API コール:**//crosswork\_ip:30603/crosswork/nca/v1/mops**

### プレイブックのエクスポート

プレイブックを gzip で圧縮された tar アーカイブとしてエクスポートできます。対象となるの は、シスコ提供のプレイブックほか、ユーザーまたは別の当事者が作成して Cisco Crosswork 変更自動化 にインポートしたカスタムプレイブックです。

エクスポートしたアーカイブには、プレイブックのコンポーネントとファイル (15 ページ) に記載されている、ユーザーがカスタマイズ可能なファイルのみが含まれています。その中に 1 つ以上の .pb ファイル(プレイブックコードの router\_config\_bgp\_rd.pb など)があ り、これらのファイルはバックエンドで解析されて処理されます。

エクスポートしたファイルは、Cisco DevNet の『Change [Automation](https://developer.cisco.com/docs/crosswork/#!custom-playbooks/table-of-contents) Developer Guide』のチュー [トリアル「](https://developer.cisco.com/docs/crosswork/#!custom-playbooks/table-of-contents)Custom Playbooks」に示されているガイドラインに従って、必要に応じて編集でき ます。そして、プレイブックのインポート(21ページ)の説明に従ってインポートできます。

プレイブックをエクスポートするには、ユーザー ID に 変更自動化 読み取りアクセス許可が必 要です。また、新規または変更を加えたプレイブックをインポートするには、書き込みアクセ ス許可が必要です。

- ステップ **1** メインメニューから、**[**ネットワーク自動化(**Network Automation**)**]** > **[**プレイブックリスト(**Playbook List)** 1を選択します。
- ステップ **2** (オプション)[プレイブックリスト(PlaybookList)]ウィンドウで、必要に応じてテーブルをフィルタ処 理します。
- ステップ **3** エクスポートするプレイブックのチェックボックスをオンにします。エクスポートするすべてのプレイブッ クを選択するには、列の上部にあるチェックボックスをオンにします。
- ステップ **4** をクリックします。gzip で圧縮された tar アーカイブを保存する際に使用するパスとファイル名を選択 するように求められます。画面の指示に従ってファイルを保存します。

### プレイブックのインポート

次の要件を満たしていれば、任意のカスタムプレイブックをインポートできます。

- プレイブックファイルが gzip で圧縮された tar アーカイブとしてパッケージ化されている こと。
- そのアーカイブに少なくとも .pb ファイルが含まれていること。
- アーカイブファイルに一意の名前が付いていること。

アーカイブに含まれている個々のファイルは、Cisco DevNet の『Change [Automation](https://developer.cisco.com/docs/crosswork/#!custom-playbooks/table-of-contents) Developer Guide[』のチュートリアル「](https://developer.cisco.com/docs/crosswork/#!custom-playbooks/table-of-contents)CustomPlaybooks」で説明している検証要件を別途満たす必要があ ります。

- - シスコ提供のプレイブックは上書きできませんが、カスタムプレイブックは上書き可能です。 カスタムプレイブックを上書きしようとすると警告されますが、上書きしようと思えば可能で す。ただし、カスタムプレイブックを誤って上書きしないように予防措置を講じてください。 (注)

エクスポートしたシスコ提供のプレイブックを元の名前と同じ名前で再インポートすることは できません。

#### 始める前に

プレイブックをインポートするには、ユーザーは書き込みアクセス権が必要です。ユーザーに 読み取り/書き込みロールアクセス権を付与する方法の詳細については、Change Automation 設 定の構成 (2 ページ)を参照してください。

- ステップ **1** メインメニューから、**[**ネットワーク自動化(**Network Automation**)**]** > **[**プレイブックリスト(**Playbook List**)**]** を選択します。
- ステップ2 <sup>||</sup><br /> *A*ラックします。ブラウザから、インポート対象のプレイブックが含まれている gzip 圧縮アーカイ ブファイルを参照して選択するように求められます。

既存のプレイブックを上書きする場合を除き、インポート対象のプレイブックと同じ名前のプレイブック が存在しないことを確認します。

プレイブックの改良バージョンを作成する場合は、バージョン番号やその他のインジケータを使用して、 名前が一意で、改良バージョンのテストが完了するまで元のプレイブックが上書きされないようにするこ とをお勧めします。

ステップ **3** アーカイブファイルをインポートするように求める指示に従います。

#### カスタムプレイブックの削除

ユーザー定義のプレイブックのみを削除できます。シスコ提供のプレイブックを削除すること はできません。

プレイブックを削除するには、ユーザー ID に 変更自動化 削除権限が付与されている必要があ ります。

- ステップ **1** メインメニューから、**[**ネットワーク自動化(**Network Automation**)**]** > **[**プレイブックリスト(**Playbook List**)**]** を選択します。
- ステップ **2** [プレイブックリスト(Playbook List)] ウィンドウで、削除するカスタムプレイブックを選択します。
- ステップ3 <sup>1</sup> アイコンをクリックします。
- ステップ **4** 画面の指示に従って、再度 [削除(Delete)] をクリックして削除を確認します。

#### 特定のロールへのプレイブックの割り当て

このセクションでは、特定のロールにプレイブックラベルを割り当てて、その特定のラベルが 付いたプレイブックを実行してインポートする手順について説明します。管理者ユーザーは、 特定のラベルが付いたプレイブックを他のユーザーが実行できるようにすることができます。

#### 始める前に

必要に応じて、プレイブックを割り当てるユーザーを新規に作成します。詳細については、 『Cisco Crosswork Network Controller 5.0 [Administration](https://www.cisco.com/c/en/us/td/docs/cloud-systems-management/crosswork-infrastructure/5-0/AdminGuide/b_CiscoCrossworkAdminGuide_5_0.html) Guide』のトピック「[Create](https://www.cisco.com/c/en/us/td/docs/cloud-systems-management/crosswork-infrastructure/5-0/AdminGuide/b_CiscoCrossworkAdminGuide_5_0/m_security.html#task_hn3_sxy_4cb) User Roles」 を参照してください。

- ステップ **1 [**管理(**Administration**)**]** > **[**ユーザーとロール(**Users and Roles**)**]** > **[**ロール(**Roles**)**]** > **[**プレイブック (**Playbook**)**]** と移動します。
- ステップ **2** [ロール(Roles)] ペインで、プレイブックラベルを割り当てるロールを選択します。
- ステップ **3** 割り当て対象の [プレイブックラベル(Playbook Label)] に対応する [権限(Permissions)] チェックボック スをオンにします。

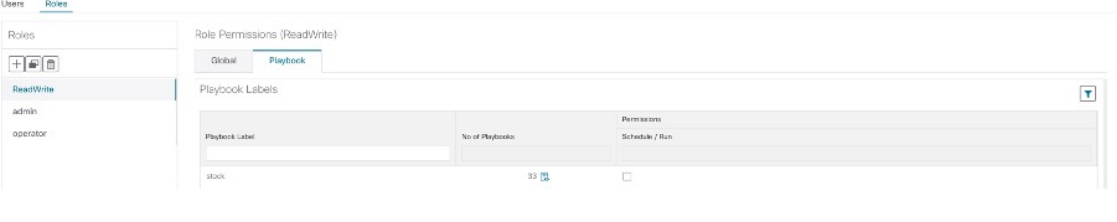

## プレイブックの実行について

特定のプレイブックラベルが付いたプレイブックを実行するには、そのための権限が必要で す。特定のロールへのプレイブックの割り当ての詳細については、特定のロールへのプレイ ブックの割り当て (22 ページ)を参照してください。

プレイブックの実行は、次の 5 つの手順で構成されています。

- **1.** 実行するプレイブックを選択します(プレイブックリストの表示 (8 ページ)を参照)。
- **2.** 実行先のデバイスを **1** つ以上選択します。
- **3.** プレイブックに適用する適切なランタイムパラメータを入力します。
- **4.** 使用する実行モードを選択します。
	- **1.** プレイブックのドライランの実行 (25 ページ)を行います。ネットワークへの変更 をコミットする前に、プレイブックが何を行うかを確認できます。
	- 2. シングルステップモードでのプレイブックの実行 (27ページ)を行います。そのた め、プレイブックのチェックやアクションのたびに一時停止して、意図しなかった変 更をロールバックできます。
	- **3.** 連続モードでのプレイブックの実行 (32 ページ)を行い、ただちに変更を適用しま す。

実行モードを選択するときに、次の手順を行うこともできます。

- 予定表の別の日付または時刻にプレイブック実行のスケジュール (35 ページ)を行 います。
- 実行中と実行後に**syslog**を収集します。syslog収集を利用できるのは、シングルステッ プモードまたは連続実行モードでプレイブックを実行している場合と、syslogストレー ジプロバイダーをすでに構成している場合だけです。
- 失敗ポリシーを指定して、プレイブックの実行中にいつ失敗が発生しても対応できる ようにあらかじめシステムで何をすべきかを決めておきます。
- **5.** 設定を確認し、選択した実行モードでプレイブックを実行します。

複雑さとネットワーク要因によっては、実行に長い時間がかかるプレイブックもあります。実 行中および実行完了後に、いつでも実行の詳細とステータスを表示できます。まだ実行中のプ レイブックを選択してキャンセルすることもできます。詳細については、プレイブックジョブ の表示または中止 (37 ページ) を参照してください。

#### プレイブック実行順序

プレイブックを実行すると、常に以下の4つのフェーズでチェックと構成変更が行われます。 各フェーズは、プレイブックコードのセクションに対応しています(プレイブックのコンポー ネントとファイル (15 ページ)で説明しているタグを使用して識別されます)。

- **1.** メンテナンス前:プレイブックのこのフェーズでは、トラフィックに影響を与える可能性 がある変更に備えて、デバイスの非破壊検査やその他の操作を行います。次に例を示しま す。
	- さまざまなルーティングプロトコル状態のスナップショットを取得します。
	- メモリ、CPU、システムの正常性パラメータのスナップショットを取得します。
	- 新たなソフトウェア パッチ アップグレードに備えて、アクティブルータとスタンバ イルータのキャパシティ(ストレージ、メモリ)を検証します。
- **2.** メンテナンス:プレイブックのこのフェーズでは、ルータを通過するトラフィックの中断 や、隣接ルータへの影響をもたらす可能性があるタスクを実行します。次に例を示しま す。
	- ルータをコストアウトし、トラフィックが完全に排出されるまで待機します。
	- 冗長ルータが正常な状態にあり、トラフィックを伝送していることを検証します。
	- デバイスでアップグレード手順を実行します。
	- 新しい構成または機能をサポートするようにデバイスを再構成します。
- **3.** メンテナンス後:プレイブックのこのフェーズでは、破壊的な操作の後、ルータで検証タ スクを行います。次に例を示します。
	- 現在の状態が目的の状態に合致することを検証します。
	- ルータをコストインし、トラフィックが通常のレベルに戻るまで待機します。
- **4.** 連続:上記の3つの連続するフェーズに加えて、変更自動化はプレイブック実行期間全体 にまたがるチェックタスクも実行できます。具体的には、プレイブックの展開中にルータ の状態をチェックし、壊滅的または望ましくない状態変更が発生したらプレイブック実行 をキャンセルします。プレイブックのチェックでは、変更の展開中にネットワークで二次 障害が発生しないように、隣接ルータをモニターすることもできます。

#### プレイブックのドライランの実行

ドライランでは、プレイブックがデバイスに送信する構成変更を表示できます。シングルス テップモードまたは連続実行モードの実行の場合とは異なり、実際に構成変更をコミットする ことはありません。

構成変更をルータに展開する前に、ドライランを実行して構成変更を検証することがベストプ ラクティスです。ドライランが失敗した場合は、別のドライランを使用してパラメータ値をデ バッグすることをお勧めします。また、シングルステップ実行を行ってデバッグすることもで きます。シングルステップ実行の場合、終了時だけではなく、1 つ以上のプレイ後に、連続実 行の失敗ポリシーの一部として、変更を中止してロールバックできます。

なお、ドライランモードはCisco NSOで実際のデバイス構成変更を行うプレイブックでのみ使 用することを前提としています。ドライランモードをサポートしないプレイブックの詳細につ いては、Cisco DevNetのChange Automation[開発者ガイドの](https://developer.cisco.com/docs/crosswork/#!custom-playbooks)[「プレイブック」](https://developer.cisco.com/docs/crosswork/#!addremove-rd-under-bgp-vrf-on-a-router)およ[び「プレイ」](https://developer.cisco.com/docs/crosswork/#!all_interface_state_snmp) を参照を参照してください。こうしたプレイブックには、ノード状態のスナップショット、オ プションのパッケージまたは SMU のインストール、オプションのパッケージまたは SMU の アンインストールなどがあります。

- ステップ **1** メインメニューから、**[**ネットワーク自動化(**Network Automation**)**]** > **[**プレイブックの実行(**Run Playbook**)**]** を選択します。
- ステップ **2** 左側の[プレイブックの選択(SelectPlaybook)]リストで、ドライランするプレイブックをクリックしま す。右側のウィンドウに、選択したプレイブックのすべてのプレイについてプレイブック名、ハードウェ アとソフトウェアの互換性情報、および説明が表示されます。
- ステップ **3** [Next]をクリックします。[Select Devices]ウィンドウが表示されます。このウィンドウを使用して、次の 操作が可能です。
	- ウィンドウの左上隅にあるドロップダウンボタンで適切なオプションをクリックして選択すること で、テーブルビューとトポロジマップビューとを切り替えることができます。[リストからデバイス を選択 (Select Devices From List) 1または [マップからデバイスを選択 (Select Devices From Map) 1 を選択して、テーブルビューまたはトポロジマップビューをそれぞれ選択します。デフォルトでは、 テーブルビューが表示されます。
	- トポロジマップビューが表示されている場合、 または 品 をクリックして、マップの地理的ビュー と論理ビューとを切り替えることができます。また、メインメニューから [トポロジ (Topology) ] を選択すると表示されるトポロジマップの場合と同じく、ズーム、帯域幅使用率の表示、および論 理ビューレイアウトの変更を行うことができます。
	- [静的(Static)] または [タグを使用して動的(Dynamic using Tags)] デバイス選択オプションを使用 して、デバイスを選択できます。[静的 (Static)] を選択すると、簡易フィルタと拡張フィルタを使 用してリストからデバイスを選択し、左側のタグでフィルタ処理できます。[タグを使用して動的 (Dynamic using Tags)] を選択すると、左側のテーブルからデバイスではなく適切なタグを選択し て、そのタグに関連付けられているすべてのデバイスを選択できます。オプションの横にある

イコンの上にマウスポインタを置くと、詳細な情報が表示されます。選択したプレイブックに必要 なデバイスの数などの選択基準を表示することもできます。

• [静的(Static)] 選択モードでは、[一括ジョブを許可(Allow Bulk Jobs)] チェックボックスをオン にして、複数のデバイスを選択し、選択したプレイブックをそれらのデバイスで同時に実行できま す。選択した内容に基づいて、複数のジョブの静的グループが作成されます。チェックボックスの 横にある アイコンの上にマウスポインタを置くと、詳細が表示されます。一括ジョブに対して選 択できるデバイスの数に制限はありません。

- [一括ジョブを許可 (Allow Bulk Jobs) 」オプションは、単一のデバイスで実行できるプレ イブックに対して有効です。 (注)
- ステップ **4** [デバイスの選択(Select Devices)] ウィンドウで、表示されたデバイスの中から 1 つ以上を選択するよ うに求められます(選択するデバイスの数は プレイブックによって異なります)。選択するデバイスを クリックし、[次へ(Next)]をクリックします。[パラメータ(Parameters)]ウィンドウが表示されます。
- **ステップ5** [パラメータ (Parameters) 1ウィンドウ内の各フィールドに、このドライランで使用するプレイブックパ ラメータ値を入力します。

[パラメータ(Parameters)] ウィンドウが表示されている場合、次の操作も実行できます。

- [JSON] をクリックして、JSON 形式でパラメータ値を入力します。ポップアップ テキスト ウィンド ウに、JSONパラメータの詳細なリストが表示されます。空の値は引用符で囲まれています。値を編 集し、必要な作業を終えたら、[保存(Save) ] をクリックします。
- < <sup>1</sup> をクリックして、目的のパラメータ値で JSON ファイルをアップロードします。ブラウザとオペ レーティングシステムに応じて以前に作成した(あるいは以前のプレイブック実行からダウンロー ドした)JSONパラメータファイルに移動して、そのファイルをアップロードするように求められま す。
- 現在実行しているプレイブックに必要であれば、[+追加(+ Add)] をクリックして特定のパラメー タのさらに別のインスタンスを追加します。こうして追加したインスタンスを削除するには、[X削 除(X Remove)] をクリックします。
- ◎ をクリックして、これまで入力したすべてのパラメータ値をクリアします。
- ステップ **6** パラメータ値を設定したら、[次へ(Next)]をクリックします。[実行ポリシー(ExecutionPolicy)]ウィ ンドウが表示されます。
- ステップ7 [ドライラン (Dry Run) ] を選択し、[次へ (Next) ] をクリックします。[ジョブの確認 (Review your Job)] ウィンドウが表示されます。ここには、プレイブック、デバイス、パラメータ、実行ポリシーと いった、これまで選択した項目がすべてまとめて表示されます。このウィンドウでの操作は次のとおり です。
	- [名前(Name) ]にジョブの適切な名前を指定する必要があります。
	- ジョブにタグを割り当てることができます。[新しいジョブタグ (New Job Tag) ] をクリックし、名 前と色を指定します。この設定を保存して、独自のタグを作成します。また、既存のジョブタグの リストから対応するチェックボックスをオンにして、目的のタグを選択することもできます。[ジョ ブタグの管理(Manage Job Tags)]をクリックして、ジョブタグを作成、編集、または削除します。
	- [ジョブの確認 (Review your Job) 1ウィンドウサマリーで [変更 (Change) 1リンクのいずれかをク リックして、選択内容を変更します。
- ステップ **8** (オプション)デバイス認証情報(名前とパスワード)を入力します。
	- この手順を実行できるのは、Change Automation 設定で [認証情報入力 (Credential Prompt) 1 が有効になっている場合だけです。詳細については、Change Automation 設定の構成 (2 ペー ジ)を参照してください。 (注)
- ステップ **9** 続行する準備ができたら、[プレイブックの実行(Run Playbook)] をクリックします。
- ステップ **10** 確認を求められたら、[確認(Confirm)] をクリックします。[実行モード(Execution Mode)] ウィンド ウが表示されます。
- ステップ **11** ドライランの完了後、次の手順を実行します。
	- [ドライラン(Dry Run)] タブをクリックし、これがドライランでなければデバイスにプッシュされ ることになる構成変更を検証します。変更が加えられていなければ、このタブにno config change メッセージが表示されます。このタブに表示されるのは、個別に加えた各変更ではなく、累積され た構成変更のみであることに注意してください。たとえば、プレイブックがあるステップで set-overload-bit を構成し、後続のステップで no set-overload-bit を使用してその構成を解除した 場合は、no config change が表示されます。
	- [イベント (Events) ] タブをクリックして、プレイブックのステップごとに成功と失敗のメッセージ を表示します。こうしたメッセージは、個々のプレイや実行全体に関する問題を診断して修正する 場合に便利です。トラブルシューティング情報については、Change Automation のトラブルシュー ティング (39ページ)を参照してください。
	- [コンソール(Console)] タブをクリックして、実行中に生成されたメッセージを表示します。

ドライランでは syslog 収集が無効であるため、そのことを示すメッセージのみが [syslog] タブに含まれ ます。

ステップ **12** (オプション)シングルステップデバッグ実行を行う場合や、デバイスに変更をコミットする準備がで きている場合は、[今すぐ実行(Execute Now)] をクリックします。[実行ポリシー(Execution Policy)] ウィンドウが開いて、ドライランから事前に入力されたパラメータ値がすべて表示されます。

#### シングルステップモードでのプレイブックの実行

シングルステップ実行モードは、カスタムまたは変更を加えたプレイブックをテストする場合 や、事前にパッケージ化されたプレイブックを利用して目的の結果を得られないようにしてい る問題を診断する場合に便利な方法です。ドライランと異なり、シングルステップ実行はプレ イブックの実行時に構成変更をデバイスにコミットします。ただし、プレイブックのメンテナ ンスアクションやメンテナンス後アクションにブレークポイントを設定できるほか、これらの アクションを一時停止することもできます。なお、メンテナンス前アクションにもブレークポ イントを設定できますが、設定しても効果はなく、メンテナンス前アクションは一時停止しま せん。

プレイブックは、ブレークポイントにヒットするたびに停止し、操作を続けるコマンドが発行 されるまで続行しません。一時停止のたびに、実行全体を中止し、加えた変更をすべてロール バックしたり、以前のプレイにロールバックしたりできます。

- ステップ **1** メインメニューから、**[**ネットワーク自動化(**Network Automation**)**]** > **[**プレイブックの実行(**Run Playbook**)**]** を選択します。
- ステップ **2** 左側の[プレイブックの選択(SelectPlaybook)]リストで、実行するプレイブックをクリックします。右 側のウィンドウに、選択したプレイブックのすべてのプレイについてプレイブック名、ハードウェアと ソフトウェアの互換性情報、および説明が表示されます。
- ステップ **3** [Next]をクリックします。[Select Devices]ウィンドウが表示されます。このウィンドウを使用して、次の 操作が可能です。
	- ウィンドウの左上隅にあるドロップダウンボタンで適切なオプションをクリックして選択すること で、テーブルビューとトポロジマップビューとを切り替えることができます。[リストからデバイス を選択(Select Devices From List)] または [マップからデバイスを選択(Select Devices From Map)] を選択して、テーブルビューまたはトポロジマップビューをそれぞれ選択します。デフォルトでは、 テーブルビューが表示されます。
	- トポロジマップビューが表示されている場合、 <del>◎</del> または 品 をクリックして、マップの地理的ビュー と論理ビューとを切り替えることができます。また、メインメニューから [トポロジ (Topology) ] を選択すると表示されるトポロジマップの場合と同じく、ズーム、帯域幅使用率の表示、および論 理ビューレイアウトの変更を行うことができます。
	- •「静的(Static)]または「タグを使用して動的(Dynamic using Tags)] デバイス選択オプションを使用 して、デバイスを選択できます。[静的 (Static)] を選択すると、簡易フィルタと拡張フィルタを使 用してリストからデバイスを選択し、左側のタグでフィルタ処理できます。[タグを使用して動的 (Dynamic using Tags)] を選択すると、左側のテーブルから適切なタグを選択して、そのタグに関 連付けられているすべてのデバイスを選択できます。オプションの横にある アイコンの上にマウ スポインタを置くと、詳細な情報が表示されます。選択したプレイブックに必要なデバイスの数な どの選択基準を表示することもできます。
	- [静的(Static)] 選択モードでは、[一括ジョブを許可(Allow Bulk Jobs)] チェックボックスをオン にして、複数のデバイスを選択し、選択したプレイブックをそれらのデバイスで同時に実行できま す。選択した内容に基づいて、複数のジョブの静的グループが作成されます。チェックボックスの 横にある アイコンの上にマウスポインタを置くと、詳細が表示されます。一括ジョブに対して選 択できるデバイスの数に制限はありません。
		- [一括ジョブを許可(AllowBulk Jobs)]オプションは、単一のデバイスで実行できるプレ イブックに対して有効です。 (注)
- ステップ **4** [デバイスの選択(Select Devices)] ウィンドウで、表示されたデバイスの中から 1 つ以上を選択するよ うに求められます(プレイブックによって選択するデバイスの数は異なります)。目的のデバイスをク リックします。[Next] をクリックします。
- ステップ **5** [Next] をクリックします。[パラメータ(Parameters)] ウィンドウが表示されます。
- ステップ **6** [パラメータ(Parameters)]ウィンドウ内の各フィールドに、この実行で使用するプレイブックパラメー タ値を入力します。

<sup>[</sup>パラメータ(Parameters)] ウィンドウが表示されている場合、次の操作も実行できます。

- [JSON] をクリックして、JSON 形式でパラメータ値を入力します。ポップアップ テキスト ウィンド ウに、JSONパラメータの詳細なリストが表示されます。空の値は引用符で囲まれています。値を編 集し、必要な作業を終えたら、[保存(Save)] をクリックします。
- 1 をクリックして、目的のパラメータ値で JSON ファイルをアップロードします。ブラウザとオペ レーティングシステムに応じて以前に作成した(あるいは以前のプレイブック実行からダウンロー ドした)JSONパラメータファイルに移動して、そのファイルをアップロードするように求められま す。
- 現在実行しているプレイブックに必要であれば、[+追加(+ Add)] をクリックして特定のパラメー タのさらに別のインスタンスを追加します。こうして追加したインスタンスを削除するには、[X削 除(X Remove)] をクリックします。
- ■ をクリックして、これまで入力したすべてのパラメータ値をクリアします。
- ステップ7 パラメータ値を設定したら、[次へ (Next) ]をクリックします。[実行ポリシー (Execution Policy) ]ウィ ンドウが表示されます。
- ステップ **8** [シングルステップ(SingleStepping)]を選択します。[実行ポリシー(ExecutionPolicy)]ウィンドウに、 ジョブをカスタマイズできる追加の機能が表示されます。
	- [syslogの収集(Collect Syslogs)] で、実行中と実行直後に syslog を収集する場合は [はい(Yes)] を クリックし、収集しない場合は [いいえ (No) 1をクリックします。[はい(Yes) 1がデフォルトで 選択されるのは、syslog プロバイダーが構成されている場合だけです。
	- [失敗ポリシー(Failure Policy)] ドロップダウンから、次を選択します。
		- [中止(Abort)]。実行のいずれかの時点で失敗したら、変更をロールバックすることなく、実 行全体を中止します。これがデフォルトです。失敗の時点までに加えられた構成変更はロール バックされません。
		- [一時停止 (Pause)]。実行を一時停止して、失敗の処理方法を決められるようにします。一時 停止は、「シングルステップブレークポイント (Single stepping breakpoints) | ドロップダウンを 使用して設定するブレークポイントを補完するものです。
		- [ロールバックの完了(Complete Roll Back)]。実行全体を中止し、それまで加えたすべての構 成変更をロールバックします。
	- [スケジュール(Schedule)] 領域で、デフォルトでオンになっている [今すぐ実行(Run Now)] をオ フにして、後でジョブを実行するようにスケジュールします。[スケジュール(Schedule)]領域の機 能の使い方については、プレイブック実行のスケジュール (35 ページ)を参照してください。
- ステップ **9** [シングルステップブレークポイント(Single stepping breakpoints)] ドロップダウンから、次のいずれか を選択します。
	- [ステップごと(Every step)]:プレイブック内の各ステップ後に自動的に一時停止します。
	- [カスタマイズ(Customize)]:プレイブックを一時停止するステップを選択します。

[カスタマイズ (Customize) ]を選択すると、[ブレークポイントのカスタマイズ (Customize Breakpoints) ] ポップアップにプレイブック内のすべてのプレイのリストが表示されます。各プレイ間のステップには

■があります。ブレークポイントを設定する各ステップで ■をクリックします。作業が終了したら、 [完了(Done)] をクリックします。

- ステップ **10** [Next] をクリックします。[ジョブの確認(Review yourJob)] ウィンドウが表示されます。ここには、プ レイブック、デバイス、パラメータ、実行ポリシーといった、これまで選択した項目がすべてまとめて 表示されます。このウィンドウでの操作は次のとおりです。
	- [名前(Name) 1にジョブの適切な名前を指定する必要があります。
	- •ジョブにタグを割り当てることができます。[新しいジョブタグ (New Job Tag) ] をクリックし、名 前と色を指定します。この設定を保存して、独自のタグを作成します。また、既存のジョブタグの リストから対応するチェックボックスをオンにして、目的のタグを選択することもできます。[ジョ ブタグの管理(Manage Job Tags)]をクリックして、ジョブタグを作成、編集、または削除します。
	- •[ジョブの確認(Review your Job)] ウィンドウサマリーで [変更(Change)] リンクのいずれかをク リックして、選択内容を変更します。
- ステップ **11** (オプション)デバイス認証情報(名前とパスワード)を入力します。
	- この手順を実行できるのは、Change Automation 設定で [認証情報入力 (Credential Prompt) ] が有効になっている場合だけです。詳細については、Change Automation 設定の構成 (2 ペー ジ)を参照してください。 (注)
- ステップ **12** 続行する準備ができたら、[プレイブックの実行(Run Playbook)] をクリックします。
- ステップ13 確認を求められたら、[確認 (Confirm) ]をクリックします。[自動化ジョブ履歴 (Automation Job History) ] ウィンドウが表示され、右側に現在のジョブの詳細が表示されます。具体的には、ジョブステータス、 ジョブセットタグ、選択されているプレイブックのタイトル、実行パラメータ、実行ポリシー、最終更 新日、更新に関するコメント(ある場合)などの情報が表示されます。詳細の横にある ● アイコンをク リックすると、さらに情報が表示されます。
- ステップ **14** 実行の最中に、ブレークポイントを設定したステップごとに、ウィンドウの上部にある青色の [実行中 (Running)] タイルが [一時停止中(Paused)] に変わります。一時停止のたびに選択肢が、青色のタイ ルの下にボタンとして表示されます。
	- 変更を加えずにこのポイントから実行を再開するには、[再開(Resume)]をクリックします。[再開 (Resume)] のリクエストには、前のステップからのランタイムパラメータが含まれています。こ れらのパラメータは、後で必要に応じて編集できます。
	- これまでに加えた変更をロールバックするには、[ロールバック(Roll Back)] をクリックします。 どこまでロールバックするかを選択できます。
		- すべての変更をプレイブック実行の開始時点までロールバックするには、[ロールバックの完了 (CompleteRollBack)]をクリックします。開始時点までロールバックしたら、その時点からの [再開 (Resume) ]、実行全体の [中止 (Abort) ]、実行の [ランタイムパラメータの編集 (Edit runtime parameters) 1のいずれかを選択できます。
		- •選択したステップまで変更をロールバックするには、[ロールバックポイントの選択(SelectRoll Back Point)] をクリックします。前のすべてのステップの横にロールバックポイントのアイコ ンが表示されます。つロールバック先のステップのつをクリックします。ステップを選択した ら、そのステップからの [再開(Resume)]、さらなる [ロールバック(Roll Back)]、実行全体

の [中止 (Abort) ]、[ランタイムパラメータの編集 (Edit runtime parameters) ] のいずれかを選 択できます。

- 実行を完全に中止するには、[中止(Abort)] をクリックします。加えた変更がロールバックされる ことはありません。
- 実行で使用しているパラメータを編集するには、[ランタイムパラメータの編集(Edit runtime parameters) 1をクリックします。ステップ 6 の場合と同じく、[パラメータ (Parameters) 1 ウィンド ウのポップアップバージョンを使用して編集します。再開時に編集対象として公開されているパラ メータは、再開対象のタスクに固有のものです。つまり、ステップ 6 で定義したのと同じグローバ ルパラメータではありません。通常は、グローバルパラメータのサブセットです。完了したら、[適 用 (Apply) 1をクリックします。次に、変更を加えたパラメータで実行を [再開 (Resume) 1するこ とを選択できます。
- ステップ **15** 実行の最中に、進行状況ウィンドウの次の機能を使用することもできます。
	- ウィンドウの左側にある [メンテナンス(Maintenance)] プレイリストに、プレイブック内の各プレ イの実行ステータスを表示します。失敗したプレイは赤色のアイコンで示され、成功したプレイは 緑色のアイコンで示されます。
	- •ウィンドウの上部にある青色の [プレイブック (Playbook) ] タイルと [デバイス (Devices) ] タイル で、選択内容のリマインダを確認します。
	- •ウィンドウの上部にある青色の[実行中(Running)]タイルで、実行の現在のステータスを確認しま す。
	- [パラメータ(Parameters)]タイルの[表示(View)]をクリックして、実行のパラメータを表示しま す。パラメータを表示しているときに、[パラメータのダウンロード(Download Parameters)] をク リックして、JSONファイルにパラメータを保存できます。ブラウザとオペレーティングシステムに 応じた適切な名前をファイルに付けて保存するように求められます。
	- ウィンドウの右側にあるマップでネットワークトポロジを使用して、デバイスとそこからネットワー クの他の部分への接続とを表示します。
- ステップ **16** 実行の完了後、次の操作を行います。
	- [イベント(Events)]タブをクリックして、プレイブックのステップごとに成功と失敗のメッセージ を表示します。こうしたメッセージは、個々のプレイや実行全体に関する問題を診断して修正する 場合に便利です。
	- [syslog]タブをクリックして、実行中および実行直後に収集されたsyslogメッセージにアクセスしま す。syslog 収集が有効になっている場合、収集された syslog が保存されている syslog ストレージプ ロバイダーを指すパスへのポインタがこのタブに表示されます。syslog を収集しないことにした場 合や、syslogストレージプロバイダーが構成されていない場合は、syslog収集が無効になっているこ とを示すメッセージがこのタブに表示されます。
	- [コンソール(Console)] タブをクリックして、実行中にデバイスコンソールでやり取りされたコマ ンドと応答を表示します。これらのメッセージは、診断にも役立ちます。

### 連続モードでのプレイブックの実行

連続実行モードは、プレイブックを実行するための標準的な方法です。構成の変更は、実行中 にデバイスにコミットされます。その際、システムのリセットやその他の目的でデバイスにプ ログラムされたものを除き、チェックや遅延はありません。実行は、成功または失敗するまで 続行されます。失敗した場合は、実行の [失敗ポリシー(Failure Policy)] を使用して、中止、 デバイスに加えたすべての変更のロールバック、または失敗した時点での実行の一時停止を行 うことができます。

連続実行にコミットする前に、常にドライランを実行して構成変更を検証するようにすると効 果的です(プレイブックのドライランの実行 (25 ページ)を参照)。また、シングルステッ プモードでプレイブックを実行することもできます。そうすると、プレイの選択後に実行を一 時停止する、必要に応じて中止して変更をロールバックする、実行の途中でランタイムパラ メータを変更するといったことができます(シングルステップモードでのプレイブックの実行 (27 ページ)を参照)。

- ステップ **1** メインメニューから、**[**ネットワーク自動化(**Network Automation**)**]** > **[**プレイブックの実行(**Run Playbook**)**]** を選択します。
- ステップ **2** 左側の[プレイブックの選択(SelectPlaybook)]リストで、実行するプレイブックをクリックします。右 側のウィンドウに、選択したプレイブックのすべてのプレイについてプレイブック名、ハードウェアと ソフトウェアの互換性情報、および説明が表示されます。
- ステップ **3** [Next]をクリックします。[Select Devices]ウィンドウが表示されます。このウィンドウを使用して、次の 操作が可能です。
	- ウィンドウの左上隅にあるドロップダウンボタンで適切なオプションをクリックして選択すること で、テーブルビューとトポロジマップビューとを切り替えることができます。[リストからデバイス を選択(Select Devices From List)] または [マップからデバイスを選択(Select Devices From Map)] を選択して、テーブルビューまたはトポロジマップビューをそれぞれ選択します。デフォルトでは、 テーブルビューが表示されます。
	- トポロジマップビューが表示されている場合、 または 品 をクリックして、マップの地理的ビュー と論理ビューとを切り替えることができます。また、メインメニューから [トポロジ(Topology)] を選択すると表示されるトポロジマップの場合と同じく、ズーム、帯域幅使用率の表示、および論 理ビューレイアウトの変更を行うことができます。
	- [静的(Static)] または [タグを使用して動的(Dynamic using Tags)] デバイス選択オプションを使用 して、デバイスを選択できます。[静的 (Static)] を選択すると、簡易フィルタと拡張フィルタを使 用してリストからデバイスを選択し、左側のタグでフィルタ処理できます。[タグを使用して動的 (Dynamic using Tags)] を選択すると、左側のテーブルから適切なタグを選択して、そのタグに関 連付けられているすべてのデバイスを選択できます。オプションの横にある アイコンの上にマウ スポインタを置くと、詳細な情報が表示されます。選択したプレイブックに必要なデバイスの数な どの選択基準を表示することもできます。
	- [静的(Static)] 選択モードでは、[一括ジョブを許可(Allow Bulk Jobs)] チェックボックスをオン にして、複数のデバイスを選択し、選択したプレイブックをそれらのデバイスで同時に実行できま す。選択した内容に基づいて、複数のジョブの静的グループが作成されます。チェックボックスの

横にある アイコンの上にマウスポインタを置くと、詳細が表示されます。一括ジョブに対して選 択できるデバイスの数に制限はありません。

- [一括ジョブを許可 (Allow Bulk Jobs) ]オプションは、単一のデバイスで実行できるプレ イブックに対して有効です。 (注)
- ステップ **4** [デバイスの選択(Select Devices)] ウィンドウで、表示されたデバイスの中から 1 つ以上を選択するよ うに求められます(プレイブックによって選択するデバイスの数は異なります)。選択するデバイスを クリックし、[次へ(Next)]をクリックします。[パラメータ(Parameters)]ウィンドウが表示されます。
- ステップ **5** [パラメータ(Parameters)]ウィンドウ内の各フィールドに、このドライランで使用するプレイブックパ ラメータ値を入力します。
	- [パラメータ(Parameters)] ウィンドウが表示されている場合、次の操作も実行できます。
		- [JSON] をクリックして、JSON 形式でパラメータ値を入力します。ポップアップ テキスト ウィンド ウに、JSONパラメータの詳細なリストが表示されます。空の値は引用符で囲まれています。値を編 集し、必要な作業を終えたら、[保存(Save)] をクリックします。
		- < をクリックして、目的のパラメータ値で JSON ファイルをアップロードします。ブラウザとオペ レーティングシステムに応じて以前に作成した(あるいは以前のプレイブック実行からダウンロー ドした) JSONパラメータファイルに移動して、そのファイルをアップロードするように求められま す。
		- •現在実行しているプレイブックに必要であれば、[+追加 (+ Add) ] をクリックして特定のパラメー タのさらに別のインスタンスを追加します。こうして追加したインスタンスを削除するには、[X削 除(X Remove)] をクリックします。
		- ■ をクリックして、これまで入力したすべてのパラメータ値をクリアします。
- ステップ **6** パラメータ値を設定したら、[次へ(Next)]をクリックします。[実行ポリシー(ExecutionPolicy)]ウィ ンドウが表示されます。
- ステップ7 [続行 (Continuous) ] を選択します。[実行ポリシー (Execution Policy) ] ウィンドウに、ジョブをカスタ マイズできる追加の機能が表示されます。
	- [syslogの収集(Collect Syslogs)] で、実行中と実行直後に syslog を収集する場合は [はい(Yes)] を クリックし、収集しない場合は [いいえ(No) ] をクリックします。[はい(Yes)] がデフォルトで 選択されるのは、syslog プロバイダーが構成されている場合だけです。
	- [失敗ポリシー(Failure Policy)] ドロップダウンから、次を選択します。
		- [中止(Abort)]。実行のいずれかの時点で失敗したら、変更をロールバックすることなく、実 行全体を中止します。これがデフォルトです。失敗の時点までに加えられた構成変更はロール バックされません。
		- [一時停止(Pause)]。実行を一時停止して、失敗の処理方法を決められるようにします。
		- [ロールバックの完了(Complete Roll Back)]。実行全体を中止し、それまで加えたすべての構 成変更をロールバックします。
- [スケジュール(Schedule)] 領域で、デフォルトでオンになっている [今すぐ実行(Run Now)] をオ フにして、後でジョブを実行するようにスケジュールします。[スケジュール(Schedule)]領域の機 能の使い方については、プレイブック実行のスケジュール (35 ページ)を参照してください。
- ステップ **8** [Next] をクリックします。[ジョブの確認(Review yourJob)] ウィンドウが表示されます。ここには、プ レイブック、デバイス、パラメータ、実行ポリシーといった、これまで選択した項目がすべてまとめて 表示されます。このウィンドウでの操作は次のとおりです。
	- [名前(Name) ] にジョブの適切な名前を指定する必要があります。
	- ジョブにタグを割り当てることができます。[新しいジョブタグ(New Job Tag)] をクリックし、名 前と色を指定します。この設定を保存して、独自のタグを作成します。また、既存のジョブタグの リストから対応するチェックボックスをオンにして、目的のタグを選択することもできます。[ジョ ブタグの管理(Manage Job Tags)]をクリックして、ジョブタグを作成、編集、または削除します。
	- [ジョブの確認 (Review your Job) 1ウィンドウサマリーで [変更 (Change) 1リンクのいずれかをク リックして、選択内容を変更します。
- ステップ **9** (オプション)デバイス認証情報(名前とパスワード)を入力します。
	- この手順を実行できるのは、Change Automation 設定で [認証情報入力 (Credential Prompt) 1 が有効になっている場合だけです。詳細については、Change Automation 設定の構成 (2 ペー ジ)を参照してください。 (注)
- ステップ **10** 続行する準備ができたら、[プレイブックの実行(Run Playbook)] をクリックします。
- ステップ11 確認を求められたら、[確認 (Confirm) ]をクリックします。[自動化ジョブ履歴 (Automation Job History) ] ウィンドウが表示され、右側に現在のジョブの詳細が表示されます。具体的には、ジョブステータス、 ジョブセットタグ、選択されているプレイブックのタイトル、実行パラメータ、実行ポリシー、最終更 新日、更新に関するコメント(ある場合)などの情報が表示されます。詳細の横にある ● アイコンをク リックすると、さらに情報が表示されます。
- ステップ **12** 実行の最中に、[一時停止(Pause)] の [失敗ポリシー(Failure Policy)] を選択すると、ウィンドウの上 部にある青色の[実行中 (Running) ]タイルが[一時停止中 (Paused) ]に変わります。選択した項目が、 青色のタイルの下にボタンとして表示されます。
	- 変更を加えずにこのポイントから実行を再開するには、[再開(Resume)] をクリックします。
	- •これまでに加えた変更をロールバックするには、[ロールバック (Roll Back) ] をクリックします。
	- 実行を完全に中止するには、[中止(Abort)] をクリックします。加えた変更がロールバックされる ことはありません。
- ステップ **13** 実行の最中に、進行状況ウィンドウの次の機能を使用することもできます。
	- ウィンドウの左側にある [メンテナンス(Maintenance)] プレイリストに、プレイブック内の各プレ イの実行ステータスを表示します。失敗したプレイは赤色のアイコンで示され、成功したプレイは 緑色のアイコンで示されます。
	- ウィンドウの上部にある青色の [プレイブック (Playbook) ] タイルと [デバイス (Devices) ] タイル で、選択内容のリマインダを確認します。
- •ウィンドウの上部にある青色の[実行中(Running)]タイルで、実行の現在のステータスを確認しま す。
- [パラメータ (Parameters) ] タイルの[表示 (View) ]をクリックして、実行のパラメータを表示しま す。パラメータを表示しているときに、[パラメータのダウンロード(Download Parameters)] をク リックして、JSONファイルにパラメータを保存できます。ブラウザとオペレーティングシステムに 応じた適切な名前をファイルに付けて保存するように求められます。
- ウィンドウの右側にあるマップでネットワークトポロジを使用して、デバイスとそこからネットワー クの他の部分への接続とを表示します。
- ステップ **14** 実行の完了後、次の操作を行います。
	- [イベント(Events)]タブをクリックして、プレイブックのステップごとに成功と失敗のメッセージ を表示します。こうしたメッセージは、個々のプレイや実行全体に関する問題を診断して修正する 場合に便利です。
	- [syslog]タブをクリックして、実行中および実行直後に収集されたsyslogメッセージにアクセスしま す。syslog 収集が有効になっている場合、収集された syslog が保存されている syslog ストレージプ ロバイダーを指すパスへのポインタがこのタブに表示されます。syslog を収集しないことにした場 合や、syslogストレージプロバイダーが構成されていない場合は、syslog収集が無効になっているこ とを示すメッセージがこのタブに表示されます。
	- [コンソール(Console)] タブをクリックして、実行中にデバイスコンソールでやり取りされたコマ ンドと応答を表示します。これらのメッセージは、診断にも役立ちます。

#### プレイブック実行のスケジュール

変更自動化アプリケーションの [実行モード (Execution Mode) 1ウィンドウでは、プレイブッ クを今後ジョブとして実行するようにスケジュールし、スケジュール済みのジョブをすべて表 示できます。左側の [スケジュール(Schedule)] 領域を使用して、ジョブをスケジュールしま す。右側の [スケジュールされたすべてのジョブ(All Scheduled Jobs)] 領域を使用して、スケ ジュールされたジョブを予定表に表示します。

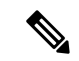

[プレイブックジョブスケジュール(Playbook Job Scheduling)] は、変更自動化 をインストー ルして最初に構成するときに有効であれば利用できます。詳細については、ChangeAutomation 設定の構成 (2 ページ)を参照してください。この設定を変更するには、変更自動化 をアン インストールしてから再インストールする必要があります。 (注)

[実行モード(ExecutionMode)]ウィンドウのスケジュール機能が表示されるのは、プレイブッ クを連続モードまたはシングルステップモードで実行することにしたときだけです。プレイ ブックのドライランをスケジュールすることはできません。

図 **2 :** 実行モードのスケジュール機能

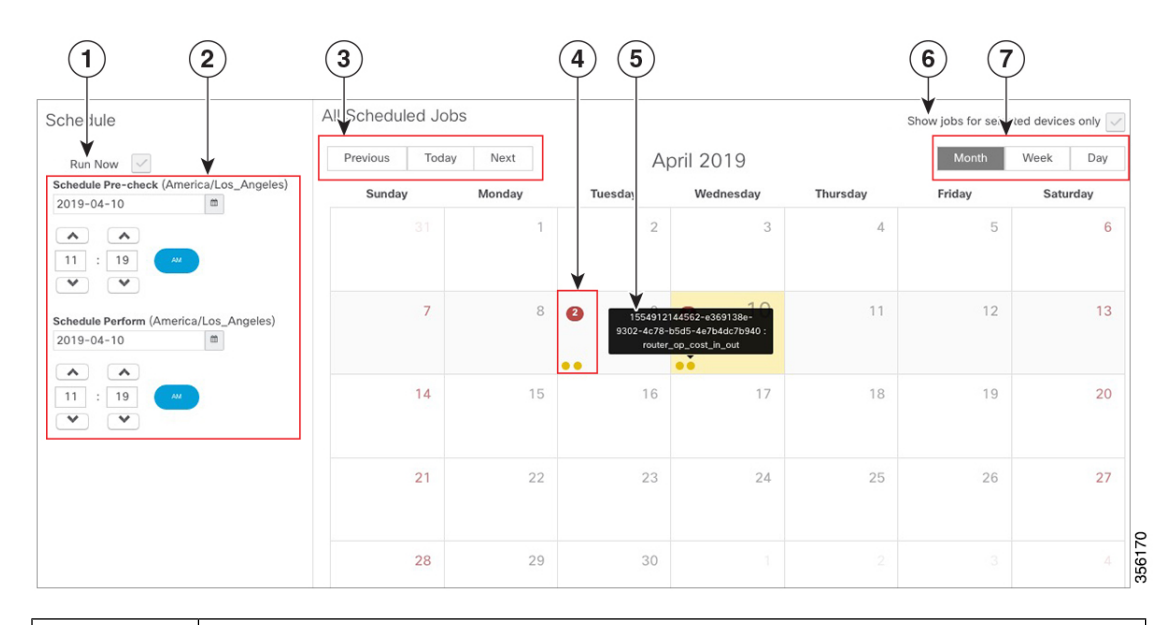

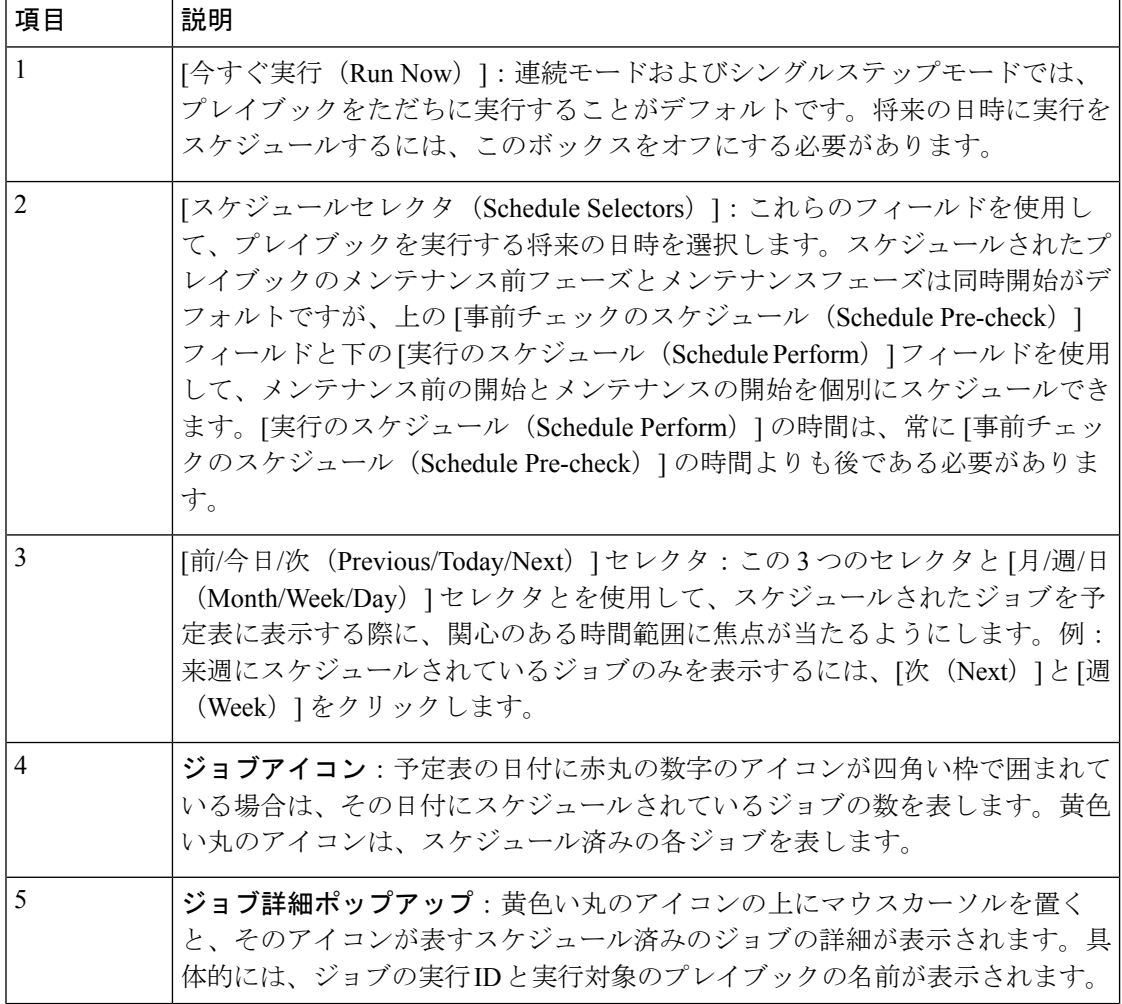

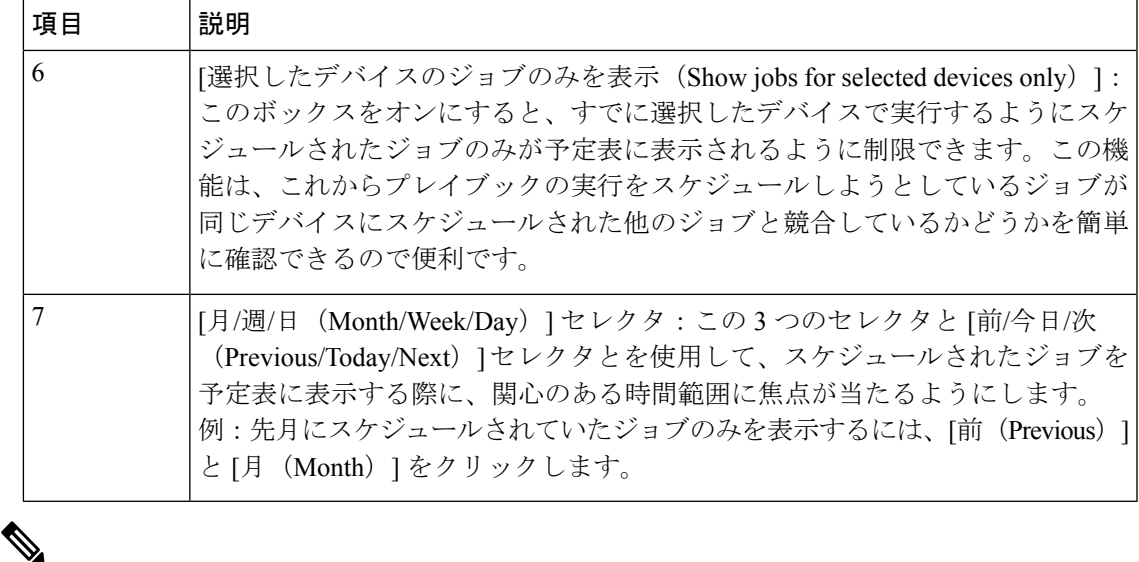

Crosswork変更自動化プレイブックには**mop\_timeout**パラメータがあり、プレイブックをス ケジュールするために必要な入力値をユーザーが指定できます。 (注)

[失敗ポリシー (Failure Policy) 1を [ロールバックの完了 (Complete Roll Back) ] に設定した状 態でプレイブックをスケジュールしている場合は、まずプレイをドライランし、その所要時間 を書き留めます。次に、ドライランの所要時間にバッファ時間(たとえば、10分)を追加しま す。こうして求めた時間を倍の値にして、**mop\_timeout**パラメータに入力します。倍の値に するのは、プレイブックをロールバックするには最後の手順まで実行するのと同じくらいの時 間がかかる可能性があるからです。十分な**mop\_timeout**を確保しないと、ロールバックの進 行中にタイムアウトがトリガーされた場合に、プレイブックが (遷移の間に)不完全な状態に なる可能性があります。そうなった場合は、加えた変更を手動で元に戻すか、元に戻す変更を 記述したプレイブックを作成する必要があります。

### プレイブックジョブの表示または中止

[自動化ジョブ履歴(Automation Job History)] ウィンドウでは、リスト内の任意のジョブを個 別にクリックして、そのジョブの詳細な実行進行状況パネルを表示できます。パネルには、プ レイブックの名前、そのプレイ、実行元のデバイス、使用されているパラメータのほか、イベ ント、syslog、コンソール、その他のすべてのメッセージが表示されます。こうした詳細な情 報は、障害を診断するときに便利です。

[自動化ジョブ履歴(Automation Job History)] ウィンドウでは、実行中のジョブを中止するこ ともできます。

また、変更自動化 の [ダッシュボード (Dashboard) ] の [ジョブ (Jobs) ] パネルから [自動化 ジョブ履歴 (Automation Job History) 1ウィンドウに移動することもできます。

#### 始める前に

ユーザーがプレイブックを実行または中止するためには、特定のプレイブックラベルに対する 権限を持っている必要があります。特定のロールへのプレイブックの割り当ての詳細について は、特定のロールへのプレイブックの割り当て (22 ページ)を参照してください。

ステップ **1** メインメニューから、**[**ネットワーク自動化(**Network Automation**)**]** > **[**自動化ジョブ履歴(**Automation Job History**)**]** を選択します。[自動化ジョブ履歴(Automation Job History)] ウィンドウが開いて、ジョブ セットのリストが表示されます。

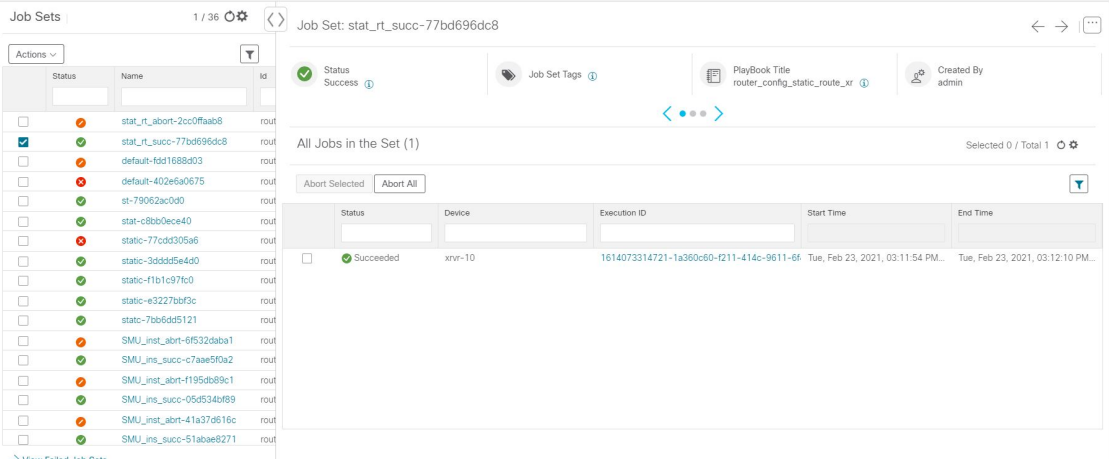

[自動化ジョブ履歴 (Automation Job History) ]ウィンドウのリストは、最終更新時間でソートされ、実行中 のジョブまたは最近実行されたジョブが一番上に表示されます。他のテーブルウィンドウの列と同じよう に、簡易フィルタまたは拡張フィルタをテーブルに適用できます。

- ステップ2 特定のプレイブックジョブに関する情報を表示するには、左側の対応するジョブIDチェックボックスをオ ンにします。右側にジョブのステータスと実行詳細が表示されます。各詳細の横にある <sup>1</sup> アイコンをク リックすると、選択したジョブセットについてさらに詳細な情報が表示されます。
- ステップ **3** 実行中、一時停止、スケジュール済みのいずれかのステータスに設定されたジョブを次の手順で中止でき ます。
	- 特定のジョブを中止するには、そのジョブの横にあるチェックボックスをオンにし、[選択対象を中止 (Abort Selected)] をクリックします。
	- すべてのジョブをただちに中止するには、[すべて中止(Abort All)] をクリックします。

画面の指示に従って、[確認 (Confirm) ]をクリックします。現在のタスクが完了すると、実行中、一時停 止、スケジュール済みのジョブは中止されます。

# **Change Automation** のトラブルシューティング

次の表では、変更自動化アプリケーションを使用するときに発生する可能性がある問題とその 解決策または回避策について説明します。

#### 表 **<sup>1</sup> :** 変更自動化 のトラブルシューティング

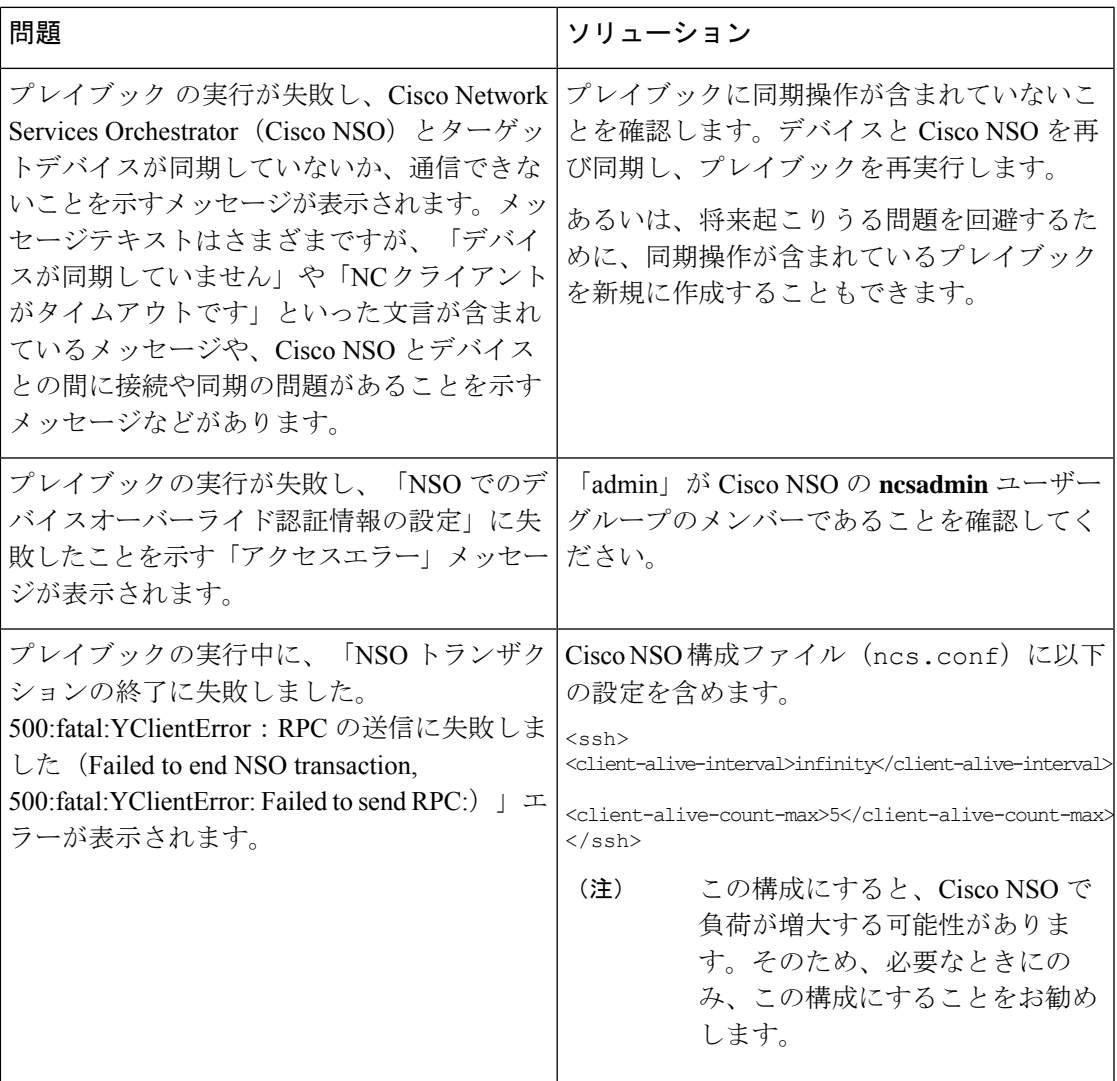

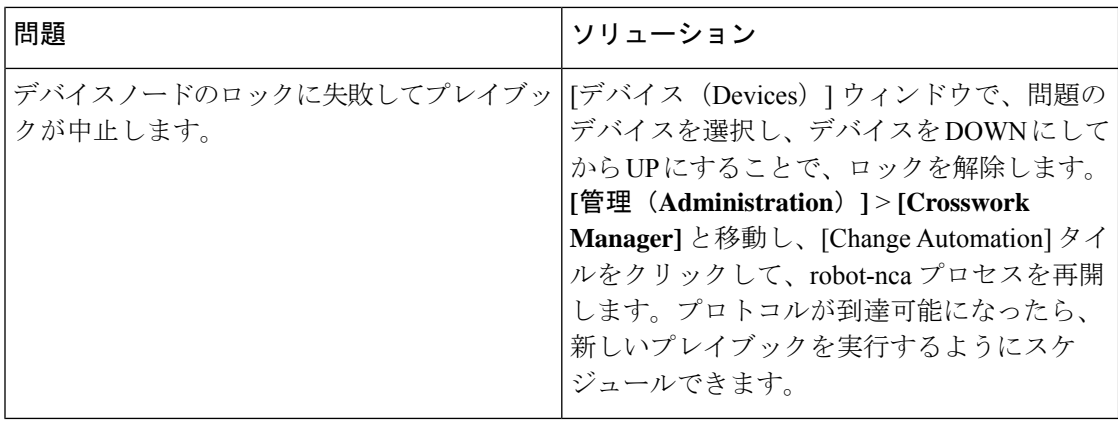

翻訳について

このドキュメントは、米国シスコ発行ドキュメントの参考和訳です。リンク情報につきましては 、日本語版掲載時点で、英語版にアップデートがあり、リンク先のページが移動/変更されている 場合がありますことをご了承ください。あくまでも参考和訳となりますので、正式な内容につい ては米国サイトのドキュメントを参照ください。